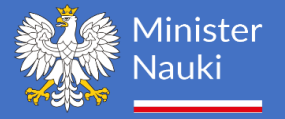

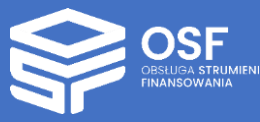

# INSTRUKCJA WYPEŁNIANIA WNIOSKU INWESTYCYJNEGO (6 EDYCJA KONKURSU- 2024)

Spis treści

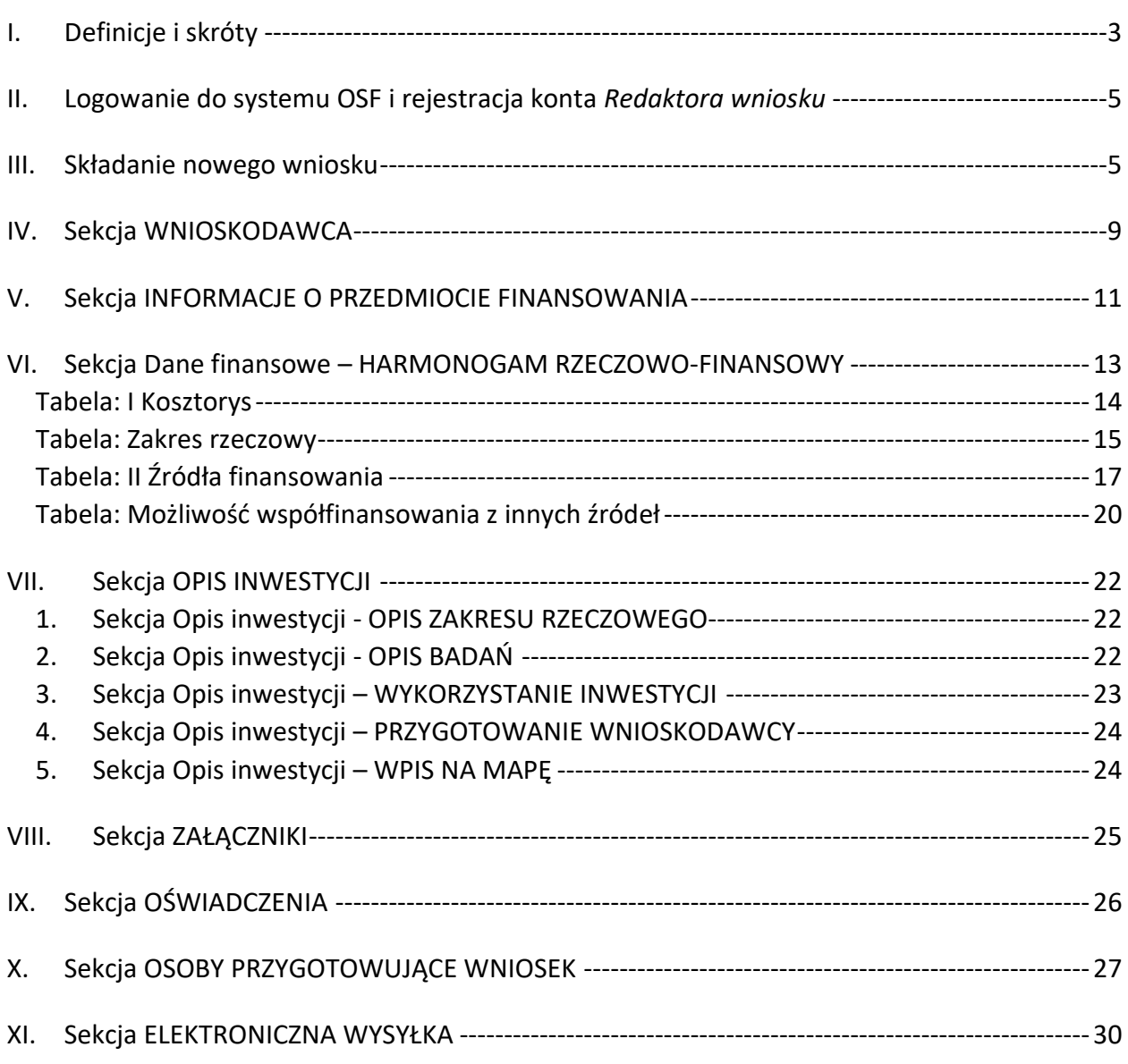

*UWAGA: wszystkie informacje prezentowane w instrukcji (w tym prezentowane na ilustracjach obrazujących działanie systemu) oparte zostały na testowych danych.*

Dokument jest poradnikiem dla wnioskodawców, którzy planują aplikować o dofinansowanie ze środków Ministra Nauki na realizację inwestycji związanych z działalnością naukową w skrócie zwanymi wnioskami inwestycyjnymi. (konkurs 6 na rok 2024 r.):

# **I. Definicje i skróty**

<span id="page-2-0"></span>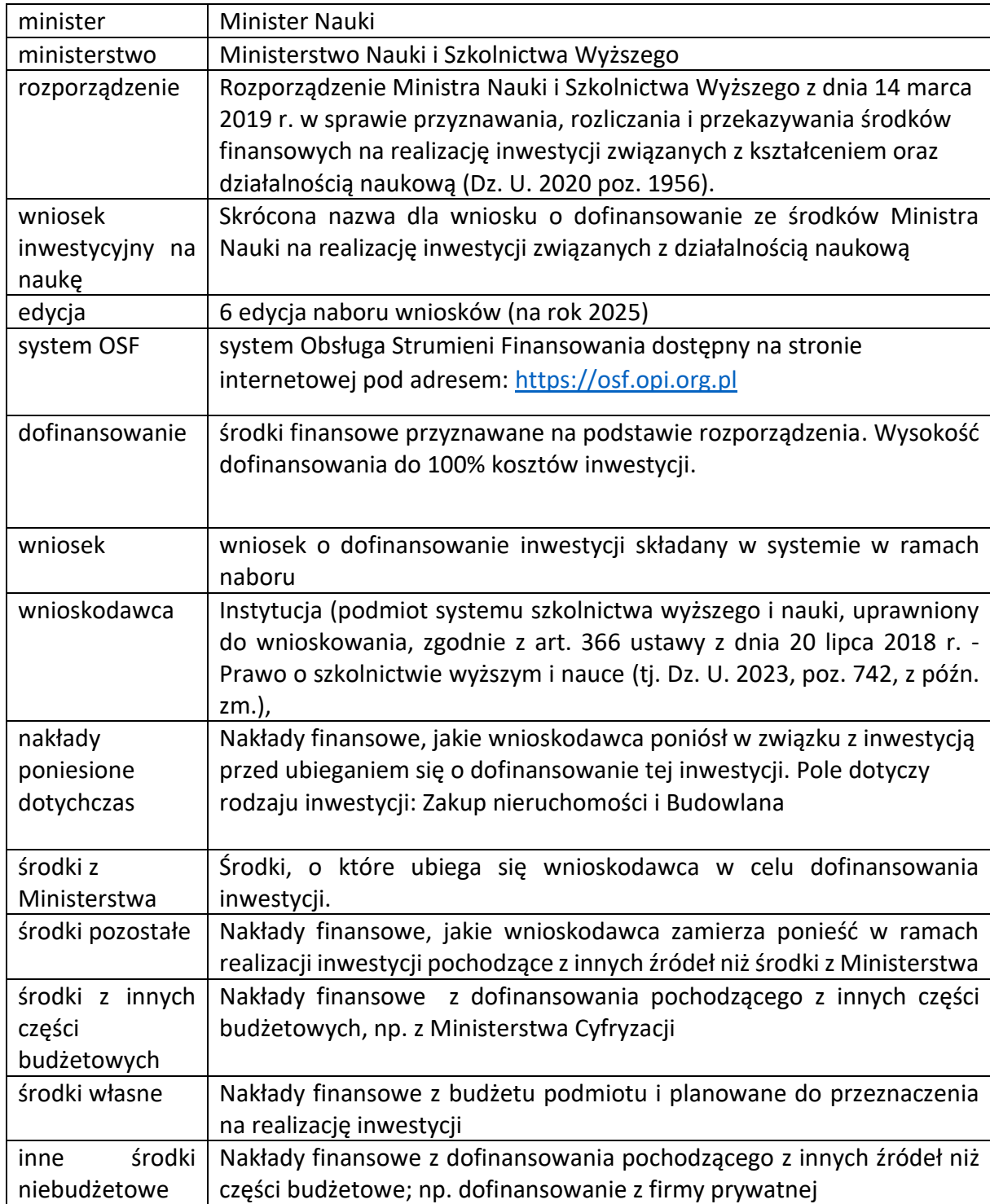

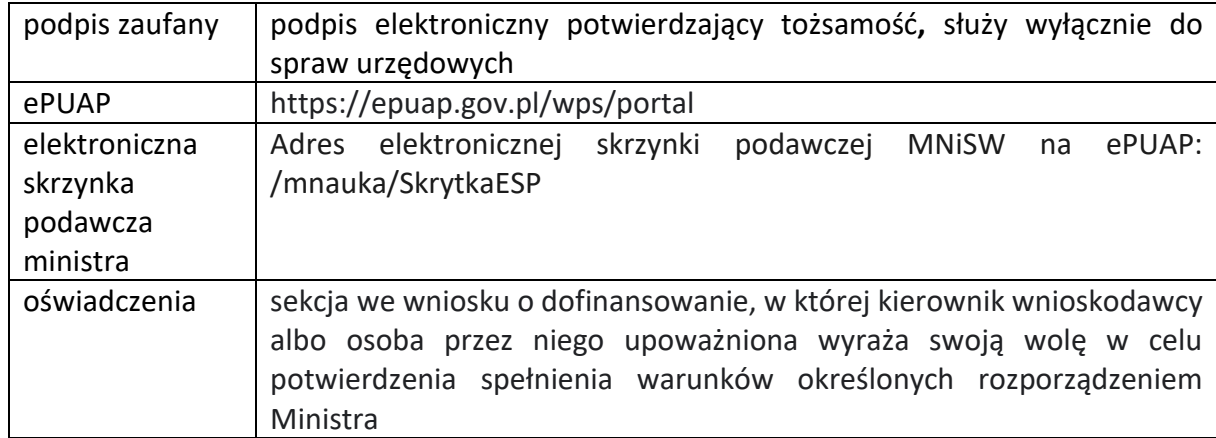

Uwaga! Na potrzeby niniejszej instrukcji w dokumencie prezentowane są fikcyjne dane.

## **II. Logowanie do systemu OSF i rejestracja konta** *Redaktora wniosku*

<span id="page-4-0"></span>W celu złożenia wniosku w sprawie przyznania środków finansowych na realizację inwestycji związanej z działalnością naukową należy zalogować się na stronę internetową pod adresem: [https://osf.opi.org.pl.](https://osf.opi.org.pl/) W systemie OSF wniosek tworzy osoba z rolą Redaktora wniosku i tylko ona może wysłać wniosek do Ministerstwa.

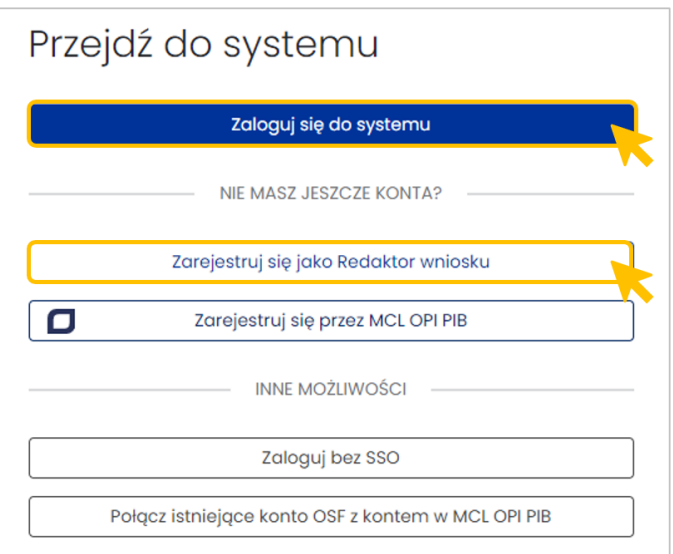

**Jeśli posiadasz konto Redaktora wniosku** – zaloguj się do systemu podając login i hasło.

Jeśli nie posiadasz konta Redaktora wniosku – załóż je poprzez kliknięcie w przycisk "Zarejestruj się jako Redaktor wniosku" i wypełnij niezbędne dane. Po założeniu konta będziesz mógł się zalogować i przystąpić do wypełniania wniosku.

## **III. Składanie nowego wniosku**

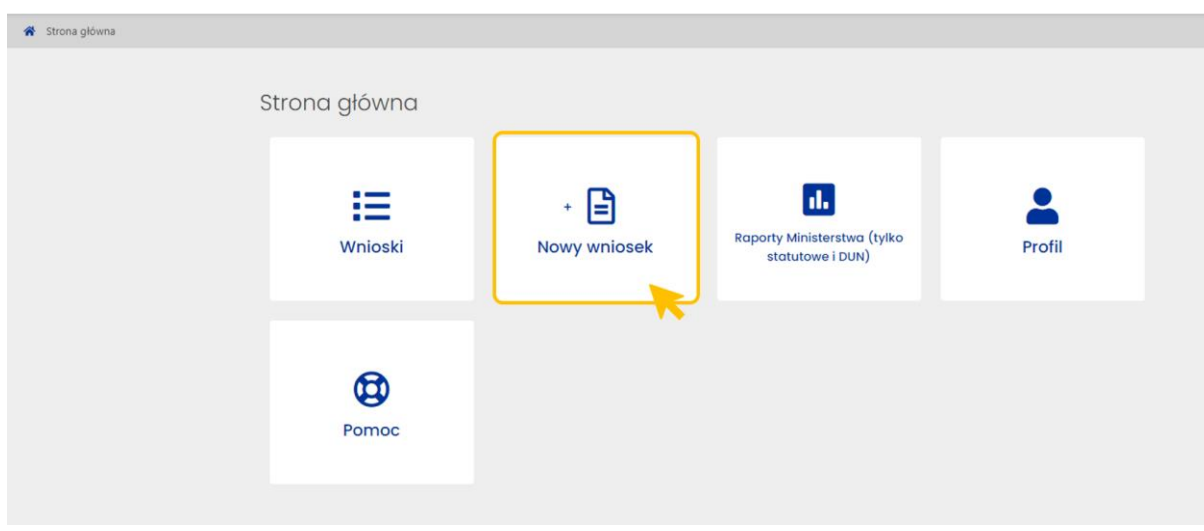

<span id="page-4-1"></span>W celu przygotowania nowego wniosku należy kliknąć w kafel **Nowy wniosek**.

Następnie należy wybrać instytucję, do której składamy wniosek, czyli **Ministerstwo Nauki i Szkolnictwa Wyższego**.

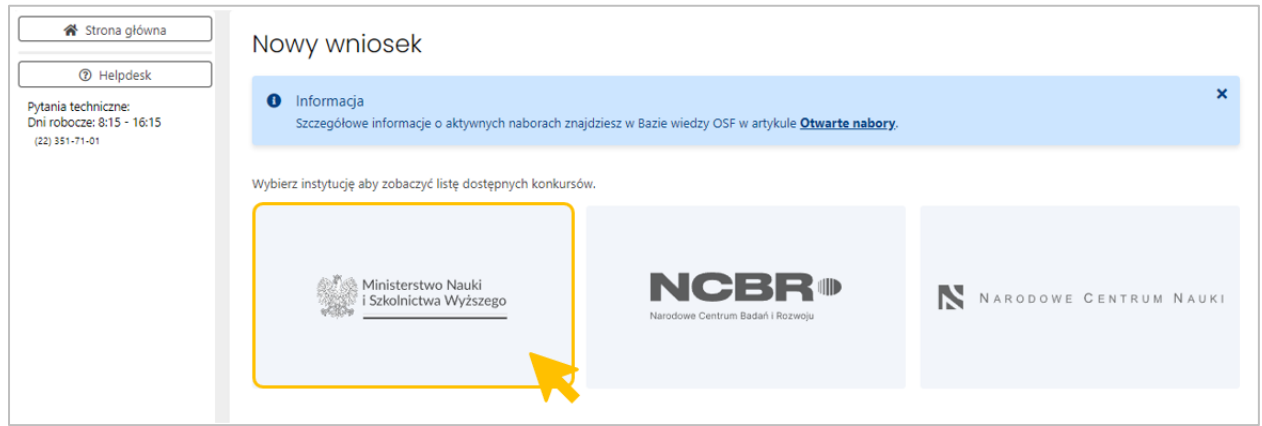

W kolejnym kroku pojawi się lista wszystkich wniosków ministerstwa, wśród których należy wybrać **Wniosek w sprawie przyznania środków finansowych na realizację inwestycji związanej z działalnością naukową.**

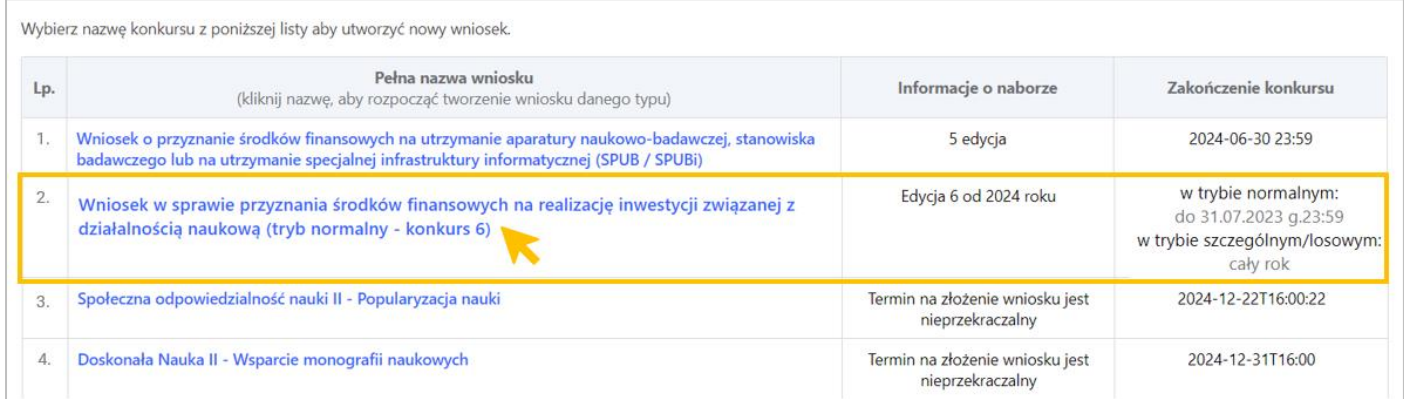

Kliknięcie w odpowiedni link przeniesie do formularza tworzenia nowego wniosku. W pierwszym kroku Redaktor wniosku musi wskazać podstawowe informacje dotyczące wniosku:

- **Tryb naboru**
	- o Normalny
	- o Szczególny/losowy
- **Rok**, na który składany jest wniosek
	- o 2025 (dla trybu normalnego)
	- o 2024 (dla trybu szczególnego/losowego)
- **Rodzaj inwestycji**.

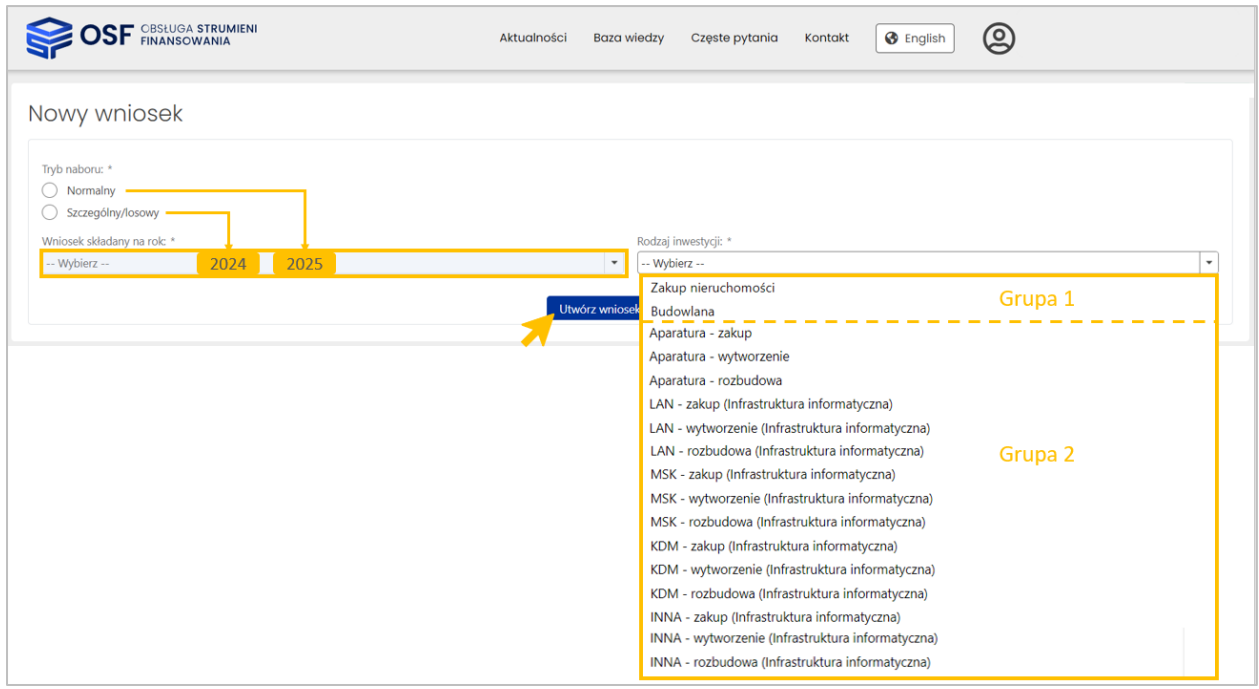

Rodzaje inwestycji możemy podzielić na dwie grupy:

- Grupa  $1 -$  pozycje 1-2
- Grupa  $2$  pozycje 3-17

Wnioski generowane dla obu grup różnią się tabelą Kosztorys w sekcji Harmonogram rzeczowo-finansowy.

Należy zwrócić szczególną uwagę na właściwy wybór rodzaju inwestycji, w przypadku niewłaściwego wyboru rodzaju inwestycji w stosunku do wnioskowanego przedmiotu inwestycji (np. wybrano rodzaj inwestycji aparatura – rozbudowa, a przedmiotem wniosku jest infrastruktura informatyczna), wniosek może być oceniony negatywnie przez Zespół.

W celu utworzenia wniosku klikamy w przycisk **Utwórz wniosek**.

**Uwaga:** Po utworzeniu wniosku dane podstawowe, wprowadzone na etapie tworzenia wniosku, tj. **tryb naboru** i **rok, nie podlegają modyfikacji**. W przypadku konieczności zmian należy utworzyć nowy wniosek.

Po utworzeniu wniosku można zmienić **rodzaj inwestycji.** Zmiany dokonujemy w sekcji **Informacje o przedmiocie finansowania**. Zmiana może być dokonana w ramach wcześniej wybranej grupy.

# Przykładowy wniosek:

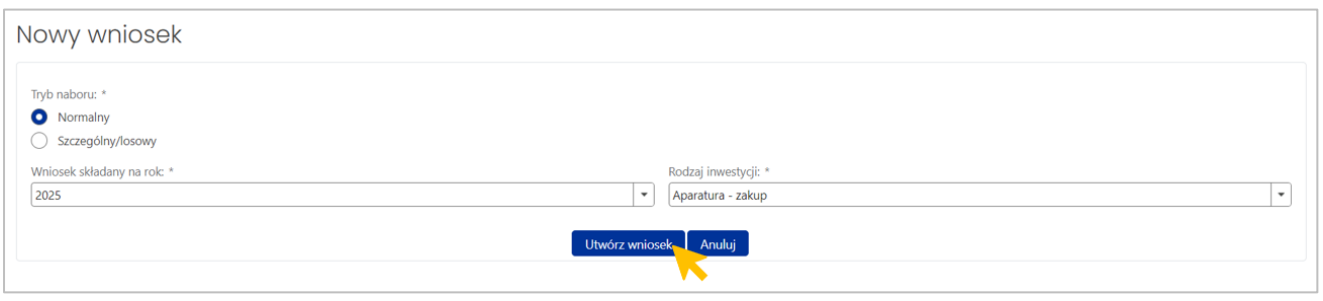

# Widok nowego wniosku:

<span id="page-7-0"></span>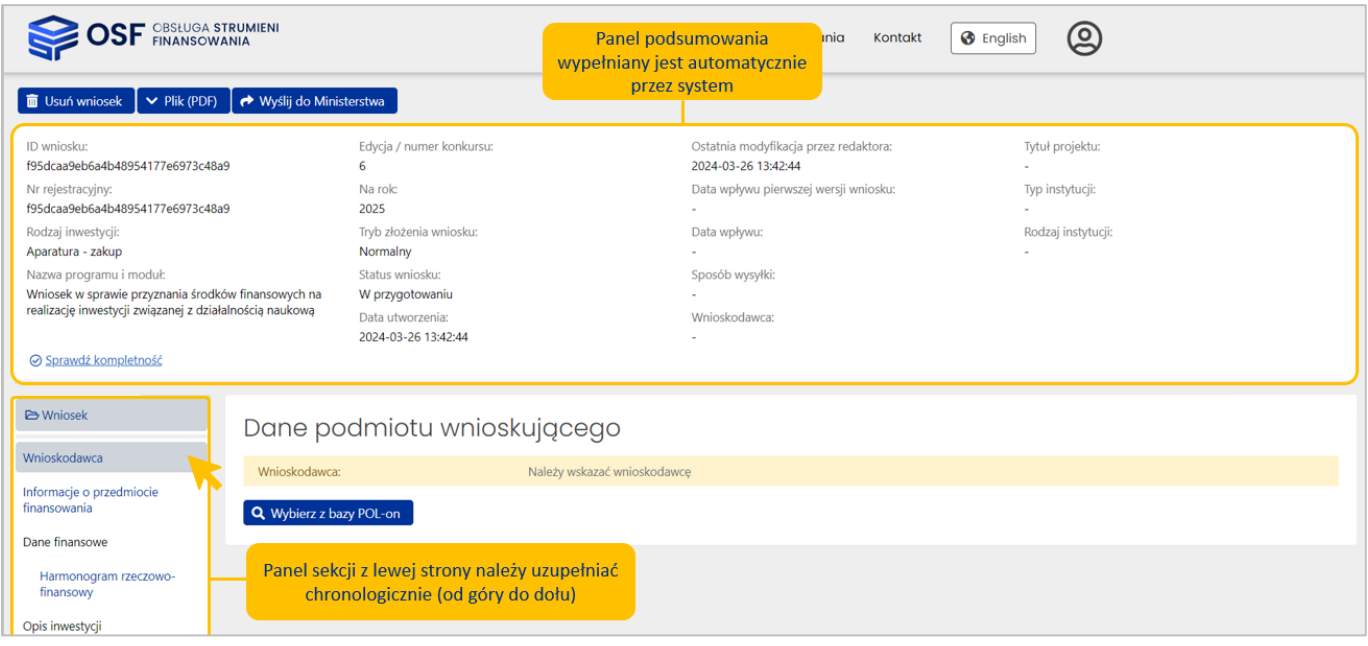

## **IV. Sekcja WNIOSKODAWCA**

W pierwszym kroku należy wypełnić **Dane podmiotu wnioskującego.** Po kliknięciu w przycisk **Wybierz z bazy POL-on** pojawi się okno wyszukiwania podmiotu.

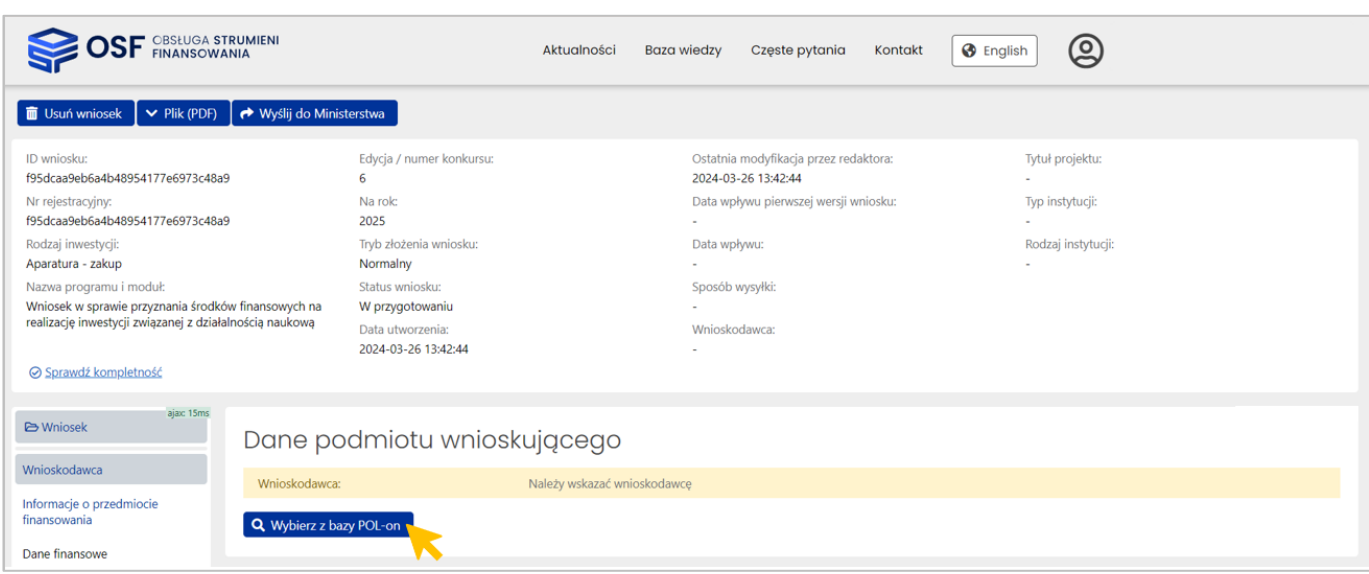

Podmiot można wyszukać po nazwie lub fragmencie nazwy.

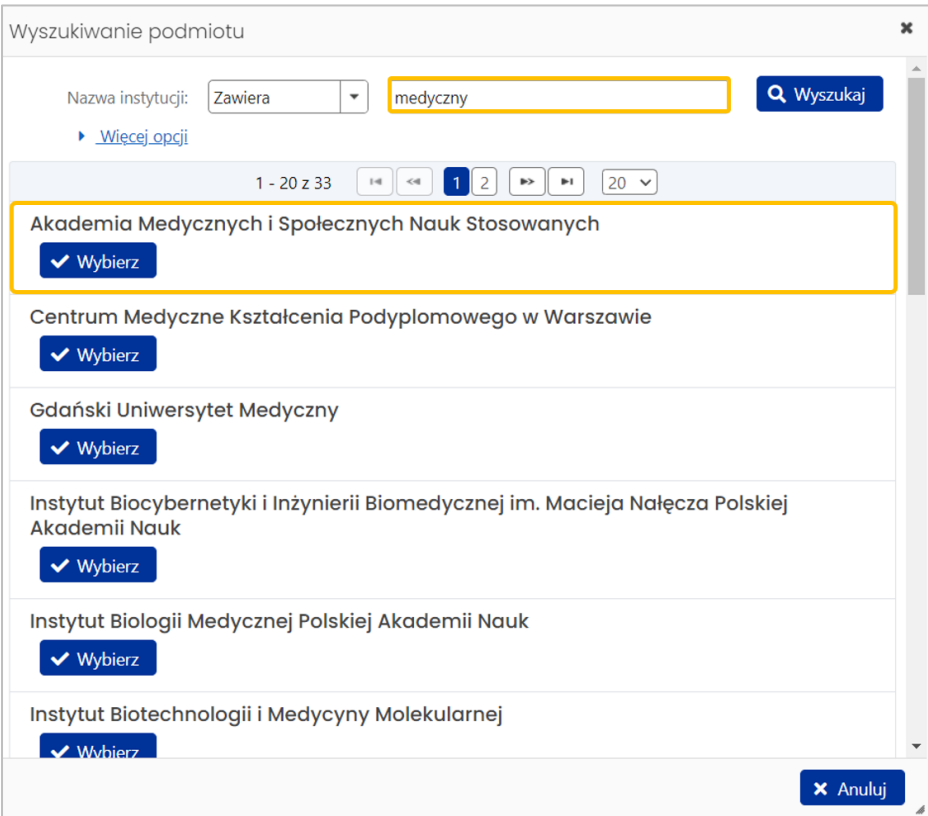

W przypadku nieaktualnych danych pobranych z bazy POL-on, np. dane Kierownika Podmiotu w związku z trwającymi wyborami Rektorów, należy najpierw je uzupełnić/zaktualizować w bazie POL-on a następnie zaktualizować we wniosku za pomocą przycisku **Odśwież dane z POL-on**. Zaktualizowane dane będą dostępne w OSF najpóźniej 90 minut od ich zapisania w POL-on.

Dodatkowo, jeżeli Wnioskodawca posiada nr KRS, a nie jest on wpisany do bazy POL-on, prosimy o jego uzupełnienie. W celu aktualizacji danych dotyczących NIP/REGON/KRS w POL-onie (lub innych danych, do których edycji podmioty nie mają dostępu) podmioty powinny przesłać zgłoszenie merytoryczne poprzez helpdesk POL-on w obszarze "Administracja" i dołączyć do zgłoszenia dokument potwierdzający konieczność aktualizacji (wydruk z KRS lub inny). Jest to niezbędne ze względu na późniejsze procedowanie np. umowy.

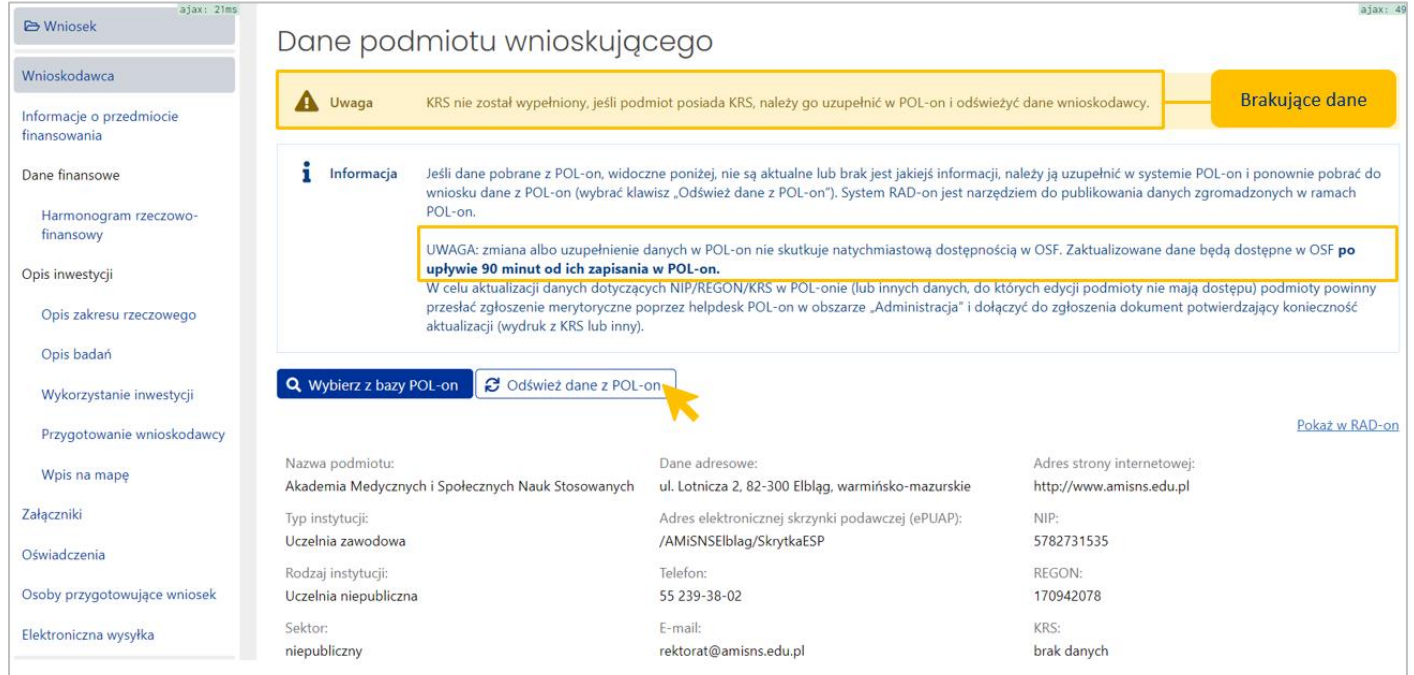

Kolejny zestaw danych w sekcji Wnioskodawca dotyczy **Kierownika podmiotu** wnioskującego. Formatka wprowadzania danych wyświetli się po kliknięciu w przycisk **Edytuj**.

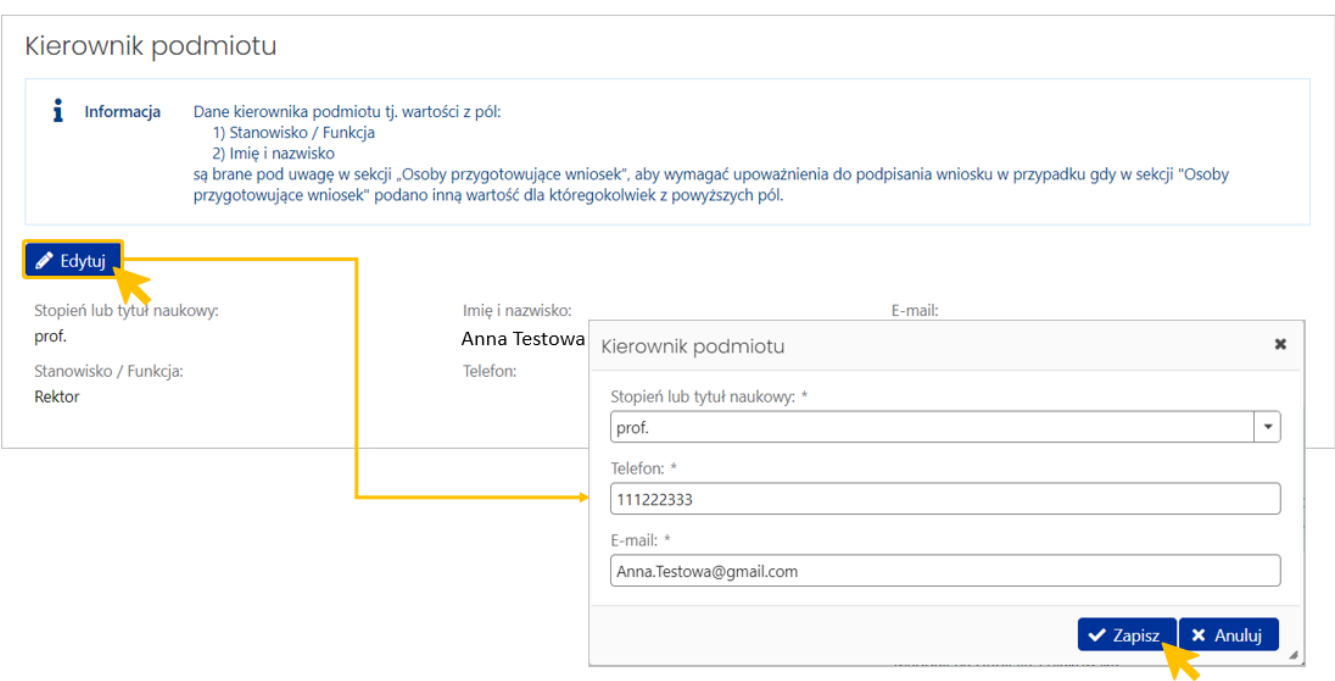

Jest to osoba upoważniona do reprezentowania podmiotu wnioskującego (rektor, dyrektor instytutu).

# **V. Sekcja INFORMACJE O PRZEDMIOCIE FINANSOWANIA**

<span id="page-10-0"></span>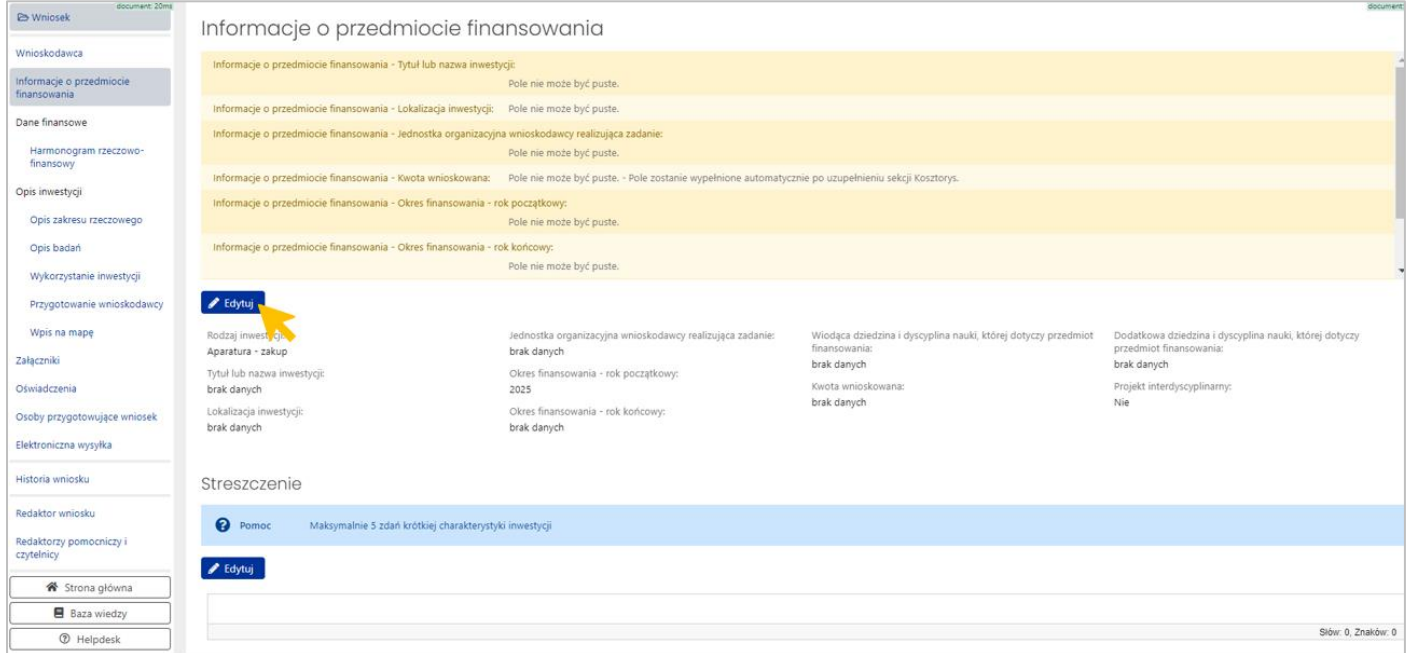

#### Formatka **Informacje o przedmiocie finansowania**:

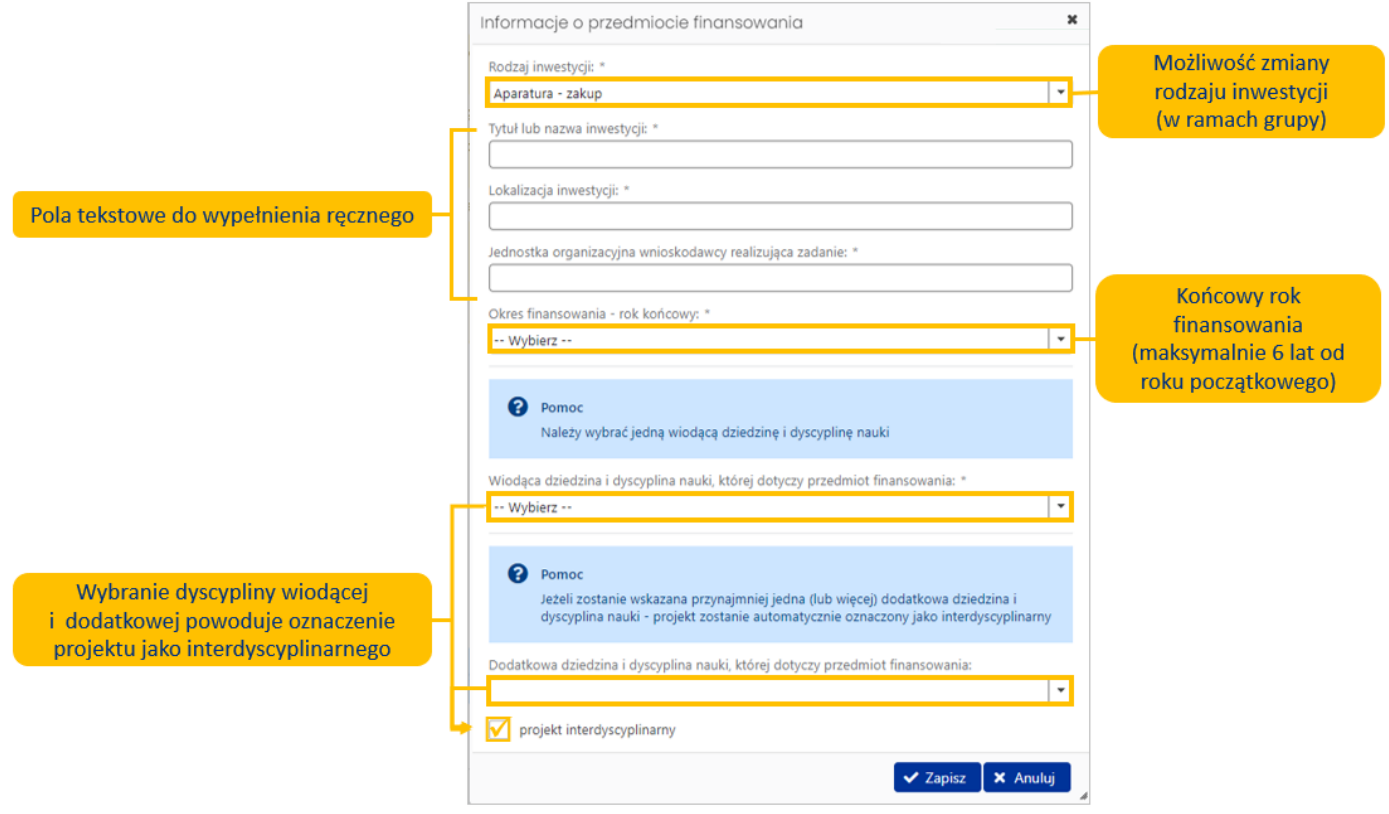

Pola do wypełnienia:

- **Rodzaj inwestycji** jest to pole obowiązkowe. Rodzaj inwestycji jest określony podczas tworzenia wniosku.
	- o Jeśli podczas tworzenia wniosku wybrano wartość z grupy 1, to w polu można zmienić rodzaj inwestycji w ramach tej samej grupy, czyli na:
		- 1. Zakup nieruchomości lub
		- 2. Budowlana
	- o Jeśli podczas tworzenia wniosku wybrano wartość z grupy 2, czyli z pozycji 3-17, to można zmienić rodzaj inwestycji na dowolną wartość z grupy 2, tj.:
		- 3. Aparatura zakup
		- 4. Aparatura wytworzenie
		- 5. Aparatura rozbudowa
		- 6. LAN zakup (Infrastruktura informatyczna)
		- 7. LAN wytworzenie (Infrastruktura informatyczna)
		- 8. LAN rozbudowa (Infrastruktura informatyczna)
		- 9. MSK zakup (Infrastruktura informatyczna)
- 10. MSK wytworzenie (Infrastruktura informatyczna)
- 11. MSK rozbudowa (Infrastruktura informatyczna)
- 12. KDM zakup (Infrastruktura informatyczna)
- 13. KDM wytworzenie (Infrastruktura informatyczna)
- 14. KDM rozbudowa (Infrastruktura informatyczna)
- 15. INNA zakup (Infrastruktura informatyczna)
- 16. INNA wytworzenie (Infrastruktura informatyczna)
- 17. INNA rozbudowa (Infrastruktura informatyczna)

Rodzaje inwestycji z pozycji **1-2** i **3-17** różnią się załączonym kosztorysem oraz wymaganymi załącznikami.

- **Tytuł lub nazwa inwestycji** pole tekstowe max. 200 znaków.
- **Lokalizacja inwestycji** pole tekstowe max. 200 znaków.
- **Jednostka organizacyjna wnioskodawcy realizująca zadanie** pole tekstowe max. 200 znaków.
- **Okres finansowania – rok końcowy** rok końcowy do wybrania z listy. Zakres listy to rok początkowy + 6 lat. (Rok początkowy uzupełniany jest przez system automatycznie na podstawie roku wskazanego przy tworzeniu wniosku.)
- **Wiodąca dziedzina i dyscyplina nauki, której dotyczy przedmiot finansowania** możliwość wyboru dokładnie jednej dyscypliny (Dziedzina zostanie przypisana automatycznie)
- **Dodatkowa dziedzina i dyscyplina nauki, której dotyczy przedmiot finansowania** możliwość wskazania jednej lub kilku dyscyplin z jednej lub wielu dziedzin. Jeżeli wybrano co najmniej jedną dyscyplinę to automatycznie zostanie oznaczony checkbox w polu **Projekt interdyscyplinarny**.

Na dole sekcji **Informacje o przedmiocie finansowania** znajduje się dodatkowe pole:

• **Streszczenie** – pole tekstowe max. 1000 znaków. W polu należy wpisać krótką charakterystykę inwestycji.

## **VI. Sekcja Dane finansowe – HARMONOGAM RZECZOWO-FINANSOWY**

<span id="page-12-0"></span>Sekcja **Harmonogram rzeczowo-finansowy** składa się z 4 tabel:

- I Kosztorys
- Zakres rzeczowy
- II Źródła finansowania
- Możliwość współfinansowania z innych źródeł

## <span id="page-13-0"></span>**Tabela: I Kosztorys**

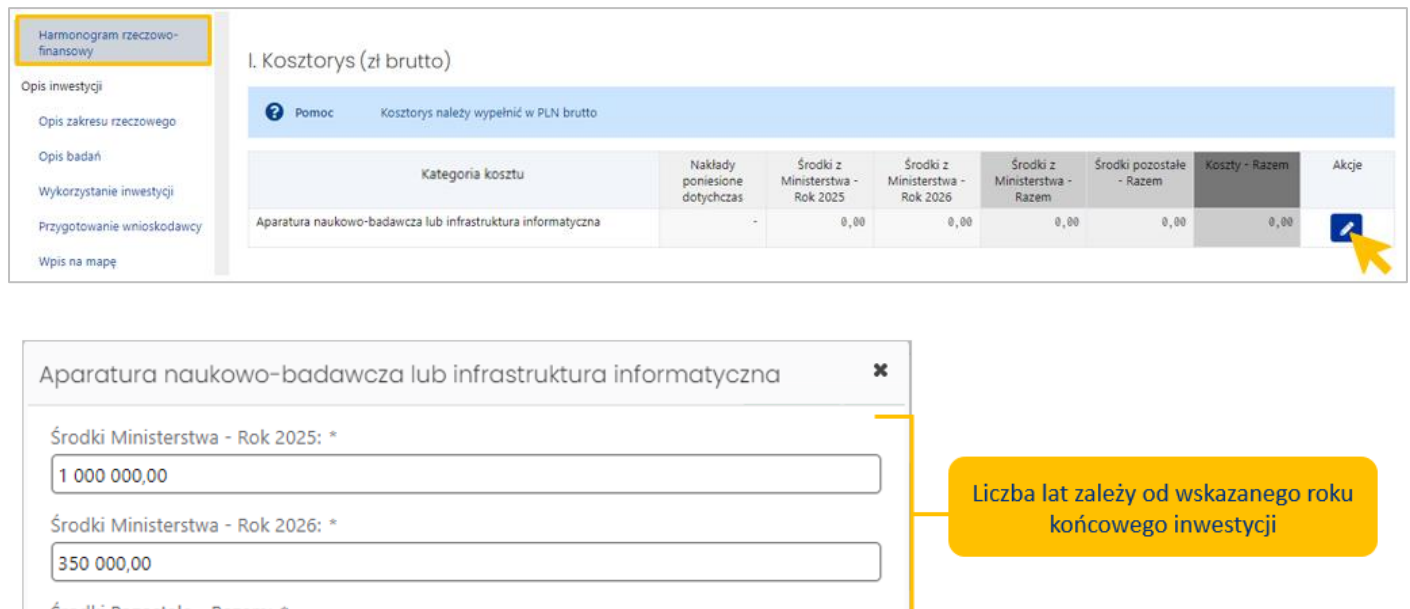

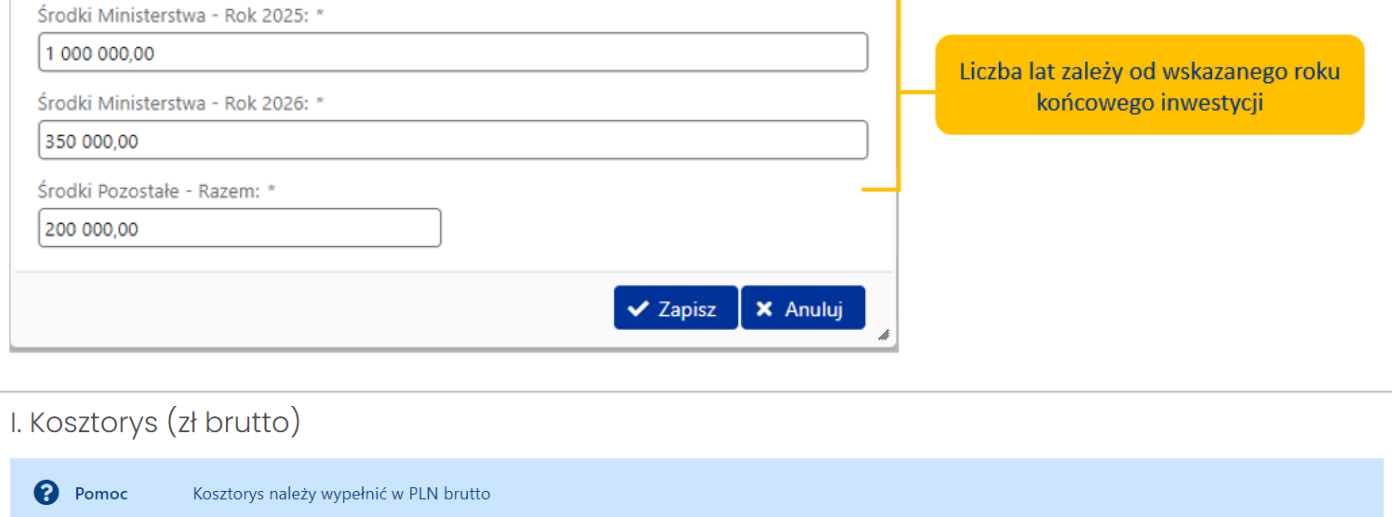

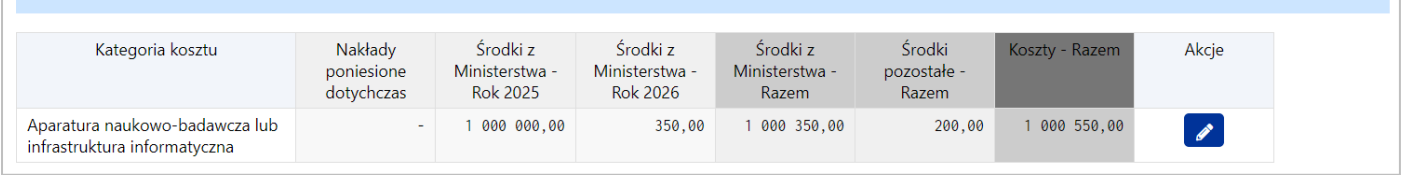

Uwaga**:** w przypadku inwestycji z grupy 1, czyli **Zakup nieruchomości** lub **Budowlana,** tabela Kosztorys umożliwia dodawanie **Kategorii kosztu** oraz **Nakładów poniesionych dotychczas**.

Nakłady poniesione dotychczas nie mogą być refundowane, natomiast uwzględniane są w ocenie wniosku w kryterium "Możliwość współfinansowania przewidzianych do realizacji prac lub zadań z innych źródeł" i również wliczane są do wartości kosztorysowej inwestycji.

W przypadku inwestycji z grupy 2, tabela Kosztorys w miejscu Nakłady poniesione dotychczas są nieedytowalne (występują tylko w inwestycji z grupy 1).

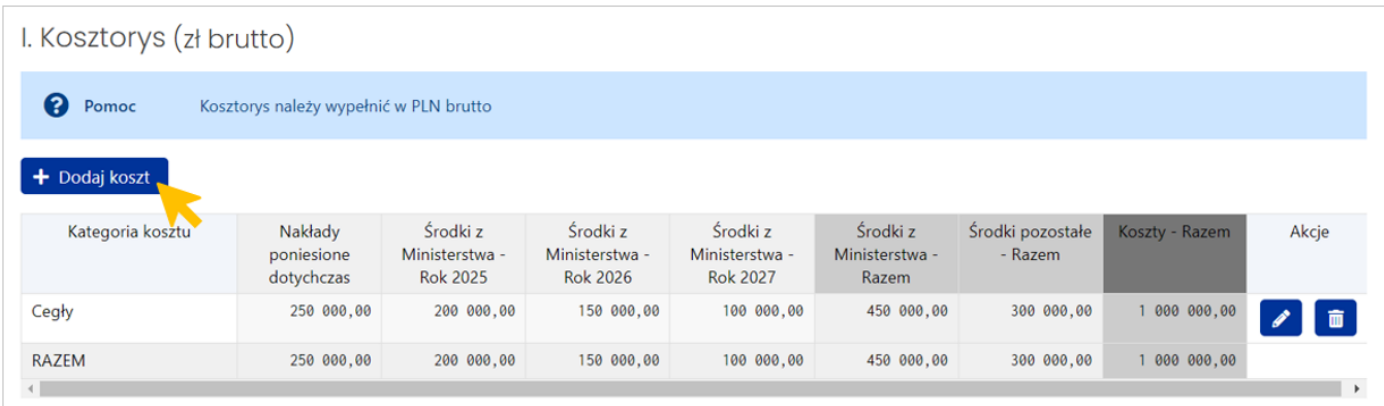

## **UWAGA:**

- 1. Dotacje na finansowanie inwestycji, przyznawane są w kwotach brutto. Odzyskany podatek od towarów i usług (VAT), podlega zwrotowi do ministerstwa, w części proporcjonalnej do przyznanej dotacji. W związku z powyższym, tabele kosztorysowe należy wypełniać kwotami brutto.
- 2. Należy pamiętać, że Minister o rozstrzygnięciu informuje do dnia 30 czerwca roku następującego, po roku złożenia wniosku. Dlatego planując środki finansowe na dany rok, proszę uwzględnić potrzebę ich wydania do końca roku, na który zostaną przyznane. Jednocześnie należy zwrócić uwagę, że ze środków pochodzących z dotacji, nie można płacić zaliczek oraz refundować poniesionych wcześniej wydatków**.**

## <span id="page-14-0"></span>**Tabela: Zakres rzeczowy**

- Należy wprowadzić co najmniej jeden składnik aparatury lub infrastruktury
- Wartość komórki Razem dla kosztów całkowitych tabeli Zakres rzeczowy musi być równa Kosztom - Razem w tabeli I Kosztorys
- Wartość komórki Kosztu jednostkowego dla **Zakupu** i **Wytworzenia** musi być wyższa od 500 000 zł

Uwaga: w przypadku **Rozbudowy** koszt jednostkowy nie jest ograniczony, ale wartość rozbudowywanej aparatury naukowo-badawczej lub infrastruktury informatycznej musi przekraczać wartość 500 000 zł.

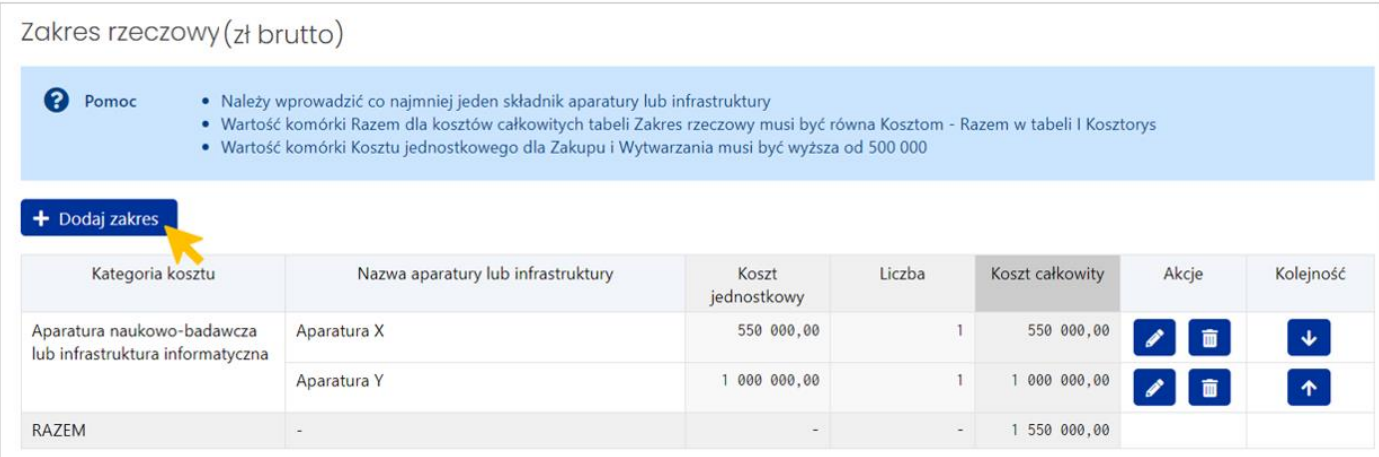

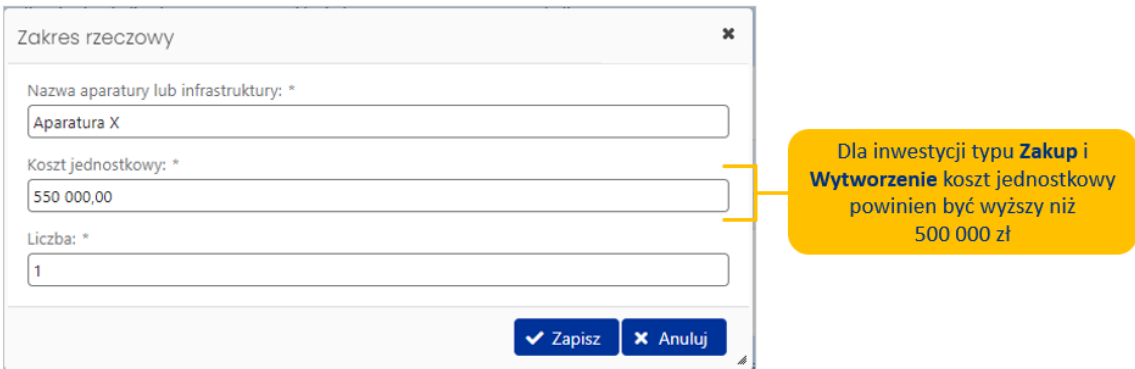

#### **Reguła poprawności:**

Wartość komórki **Razem dla kosztów całkowitych** tabeli **Zakres rzeczowy** musi być równa **Kosztom - Razem** w tabeli **I Kosztorys:**

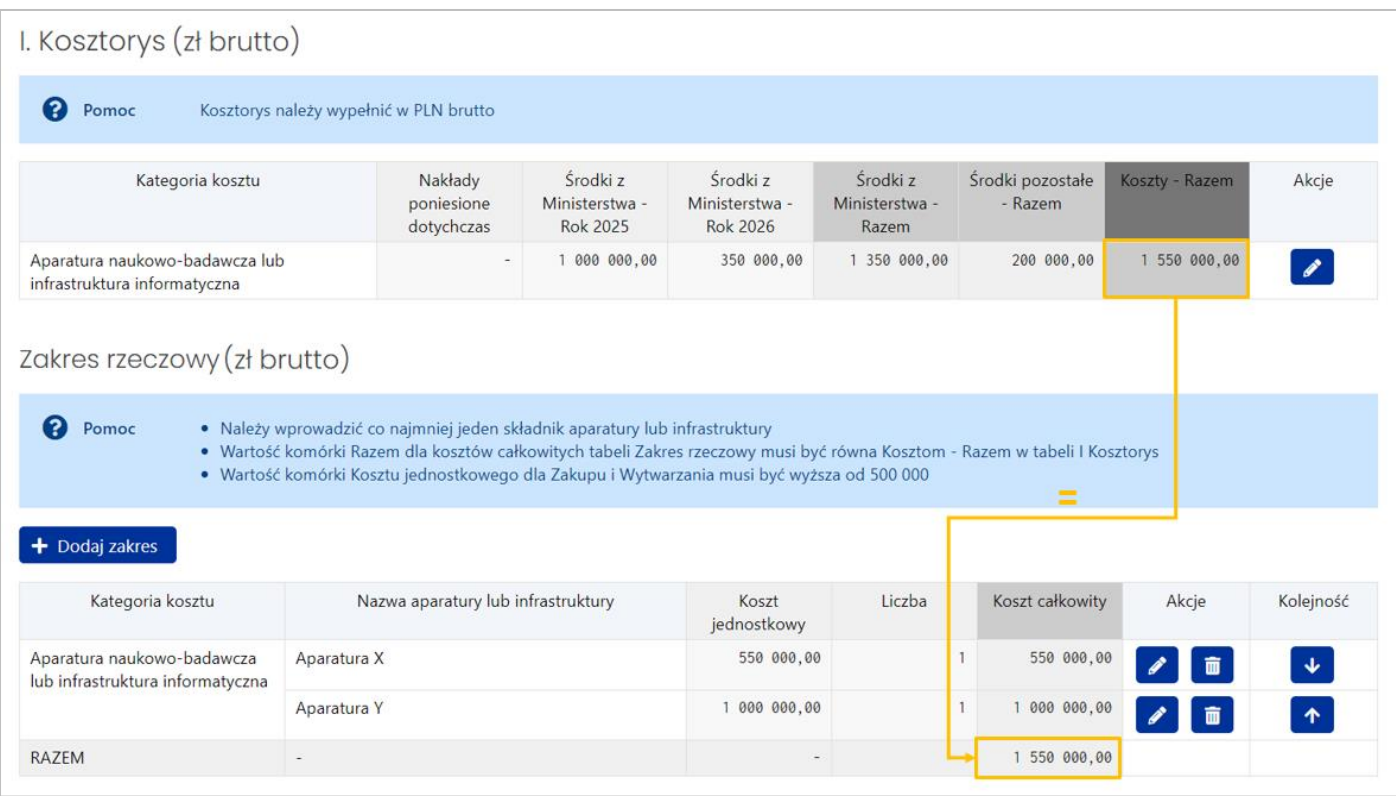

#### **UWAGA:**

- 1. W przypadku wyboru rodzaju wniosku "rozbudowa", może on dotyczyć rozbudowy aparatu o dodatkową lub dodatkowe funkcjonalności, umożliwiające rozszerzenie jej możliwości badawczych. Wartość rozbudowywanej aparatury musi przekraczać 500 000 zł.
- 2. Ze środków finansowych wydzielonych na finansowanie inwestycji budowlanych związanych z działalnością naukową, **nie mogą być finansowane remonty**. Ponadto, w ramach pierwszego wyposażenia, nie może być finansowany zakup aparatury naukowo-badawczej.

## **Komunikaty dotyczące reguł poprawności:**

W przypadku braku zgodności kwot, system wyświetli odpowiednie komunikaty dotyczące niezachowanych reguł poprawności oraz umożliwi podświetlenie na czerwono niezgodności za pomocą przycisku **Pokaż**.

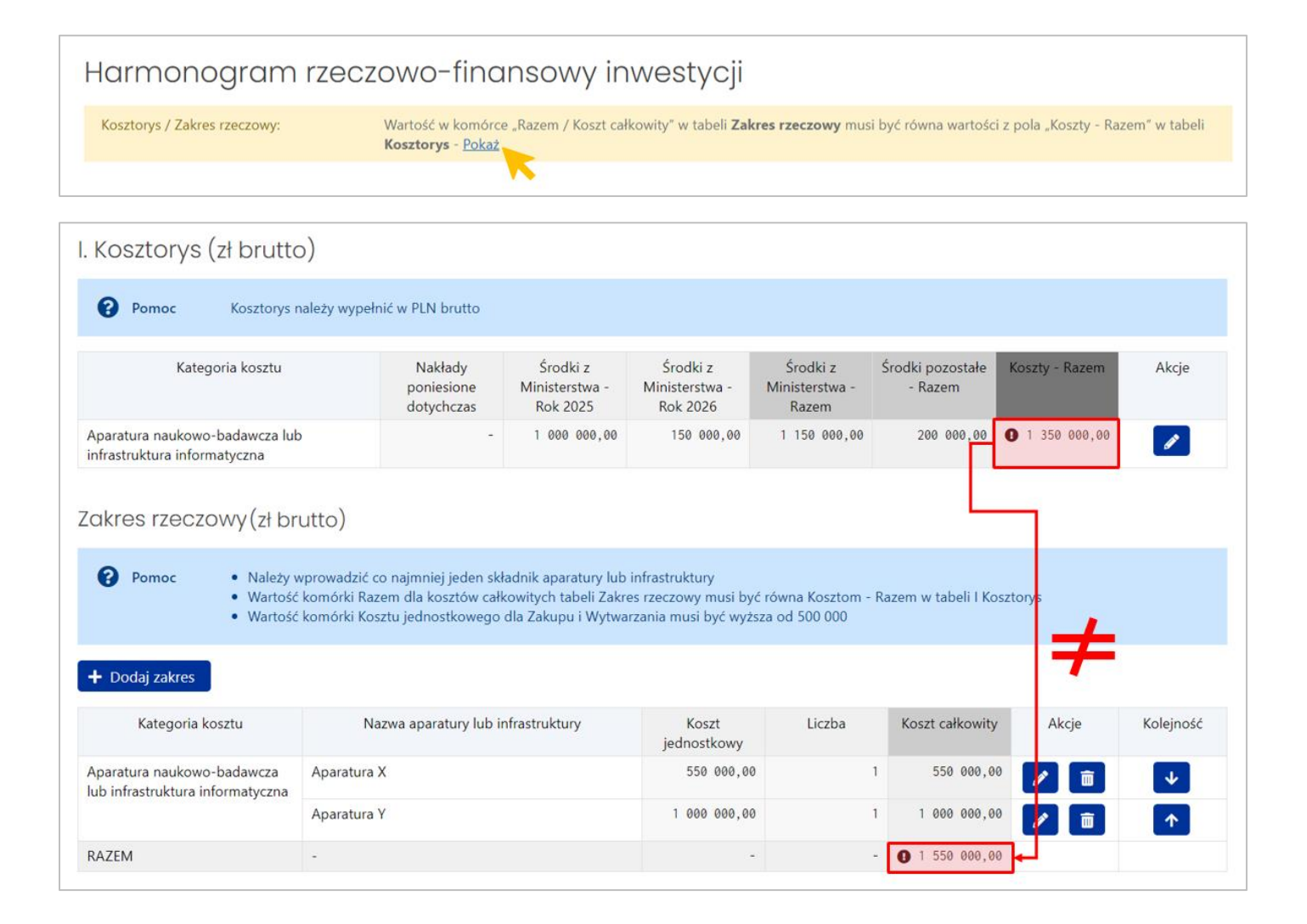

## <span id="page-16-0"></span>**Tabela: II Źródła finansowania**

Pole **Środki z Ministerstwa (kwota wnioskowana)** wypełnione jest automatycznie na podstawie **Tabeli Kosztorys.**

Pozostałe pola należy wypełnić ręcznie:

- Środki z innych części budżetowych
- Środki własne
- Inne środki niebudżetowe

# II. Źródła finansowania (zł brutto)

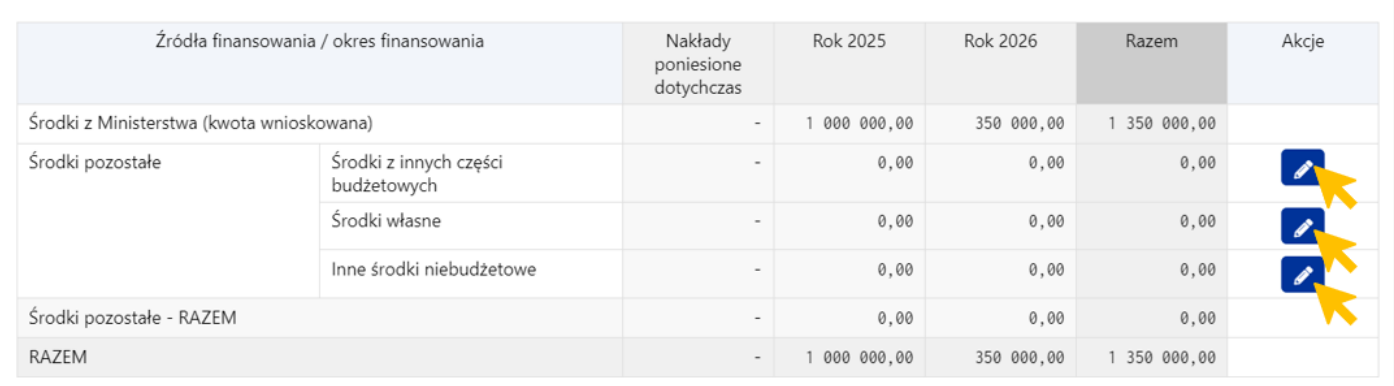

W celu wprowadzenia kwot, należy wyedytować poszczególne wiersze za pomocą ikonki z ołówkiem.

#### **Reguły poprawności:**

• Wartość komórki "Razem" dla "Środki z Ministerstwa (kwota wnioskowana)" z tabeli II. Źródła finansowania musi być równa wartości komórki "Łączny koszt zakupów" dla "Środki z Ministerstwa - Razem" w tabeli I. Kosztorys

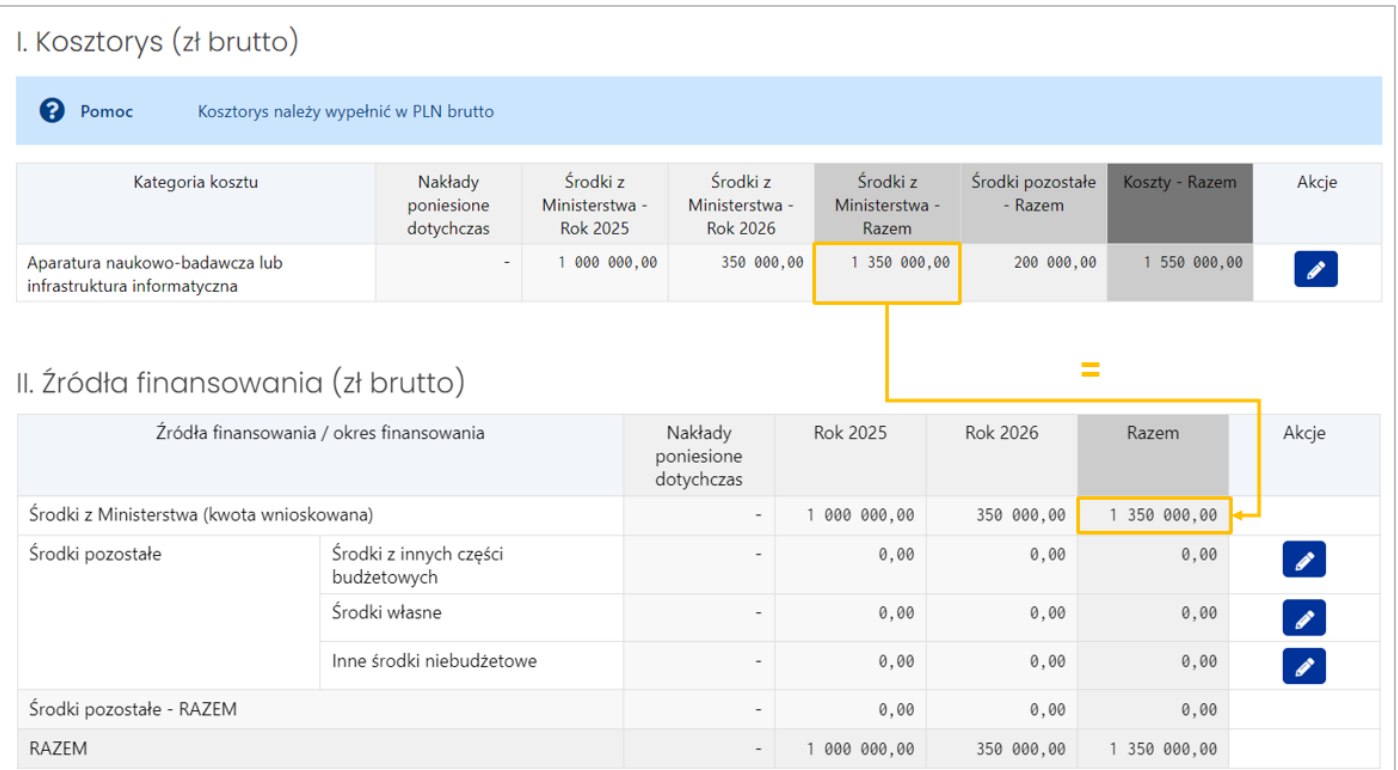

• Wartość komórki "**Pozostałe - razem**" dla "Razem" **w tabeli II. Źródła finansowania** musi być równa wartości komórki "Łączny koszt zakupów" dla **"Środki pozostałe - Razem" w tabeli I. Kosztorys:**

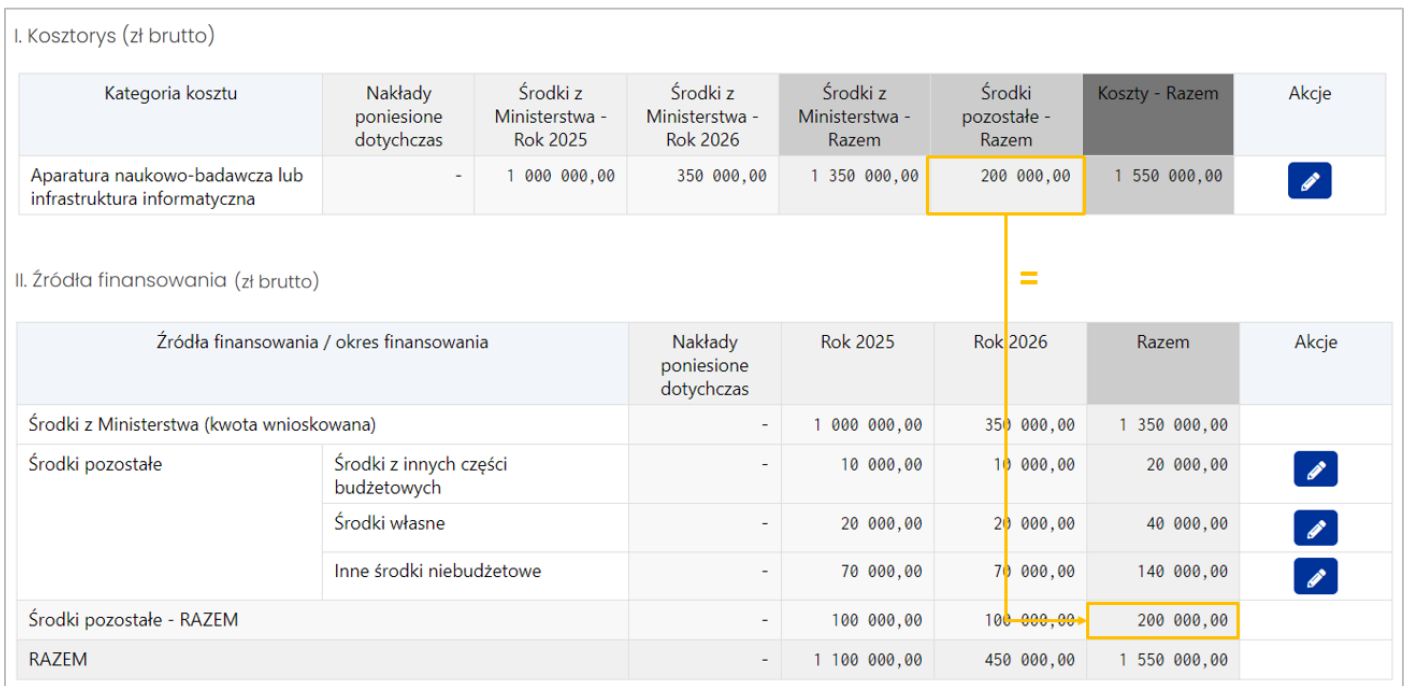

• Wartość komórki "Razem" dla "Razem" z tabeli II. Źródła finansowania musi być równa wartości komórki "Łączny koszt zakupów" dla "Koszty - Razem" w tabeli I. Kosztorys

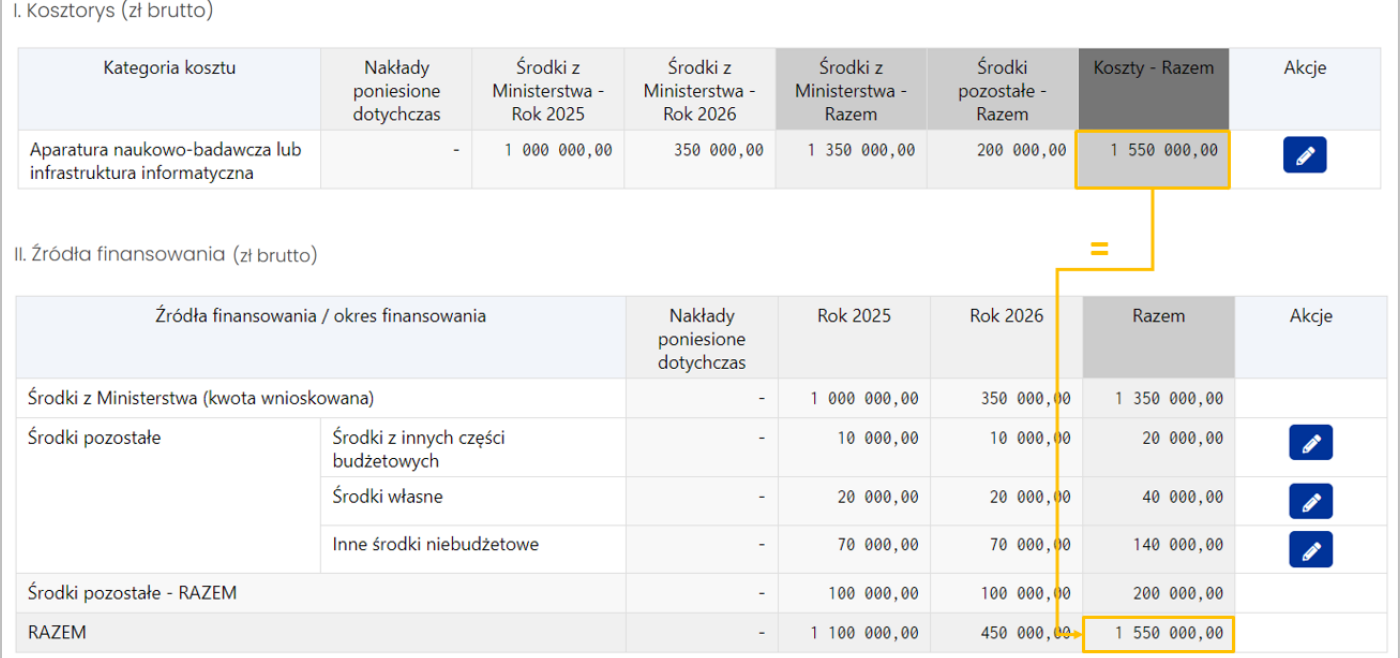

# <span id="page-19-0"></span>**Tabela: Możliwość współfinansowania z innych źródeł**

Tabela **Możliwość współfinansowania z innych źródeł** pojawi się, gdy w tabeli Źródła finansowania dla co najmniej jednego ze środków, tj. **Środki z innych części budżetowych** lub **Inne środki niebudżetowe** wprowadzono kwotę > 0 zł.

W przypadku wprowadzenia kwot zarówno w **Środkach z innych części budżetowych** jak i w **Innych środkach niebudżetowych**, w sekcji Możliwość współfinansowania z innych źródeł pojawią się obie kategorie:

- Środki z innych części budżetowych
- Inne środki niebudżetowe

Do każdej z dwóch kategorii można dodać źródła finansowania odpowiednio za pomocą przycisków **Dodaj źródło finansowania środków z innych części budżetowych** oraz **Dodaj źródło finansowania innych środków niebudżetowych**.

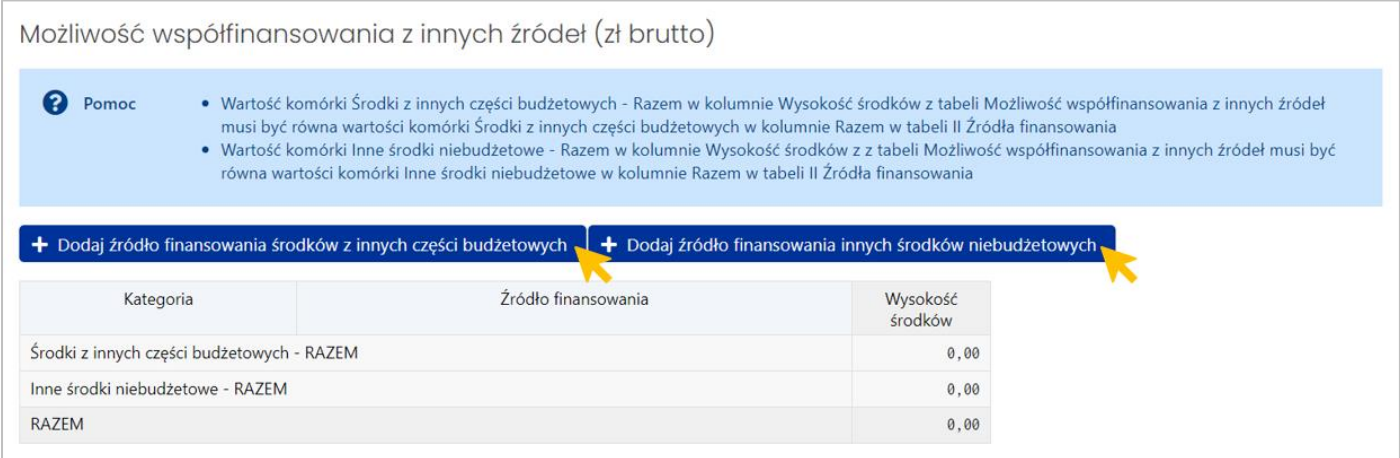

## Dodane źródła finansowania widoczne są w tabeli w postaci dodatkowych wierszy:

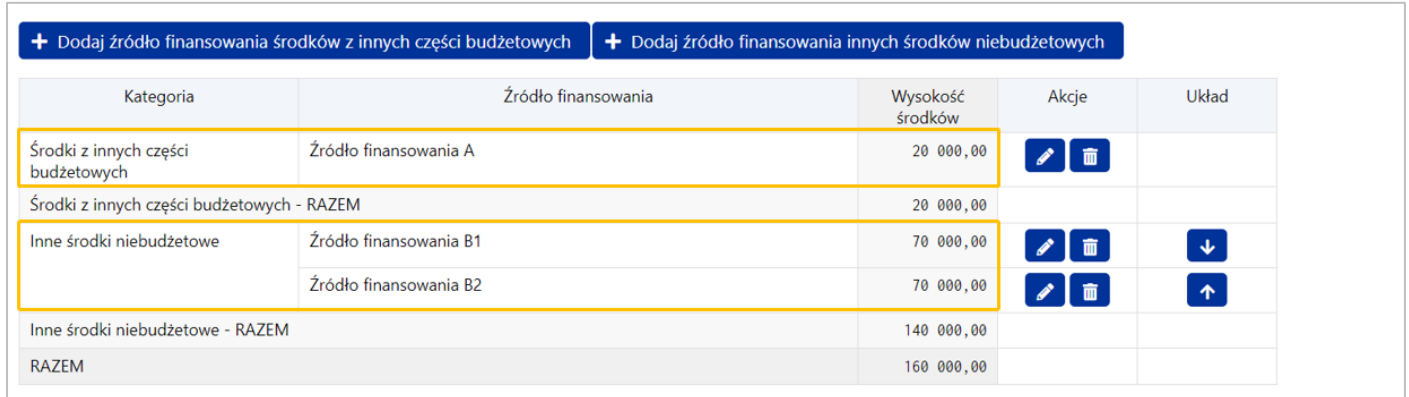

Wprowadzone dane można **poprawić** edytując wiersz za pomocą **ikonki z ołówkiem** lub **usunąć** za pomocą **ikonki z koszem**. Strzałkami w kolumnie Kolejność możemy **przesunąć** wiersze **w górę** lub **w dół.**

**Reguły poprawności:** 

- Wartość komórki **Środki z innych części budżetowych - Razem** w kolumnie **Wysokość środków** z tabeli **Możliwość współfinansowania z innych źródeł** musi być równa wartości komórki **Środki z innych części budżetowych** w kolumnie **Razem** w tabeli **II Źródła finansowania.**
- Wartość komórki **Inne środki niebudżetowe - Razem** w kolumnie **Wysokość środków** z tabeli **Możliwość współfinansowania z innych źródeł** musi być równa wartości komórki **Inne środki niebudżetowe** w kolumnie **Razem** w tabeli **II Źródła finansowania.**

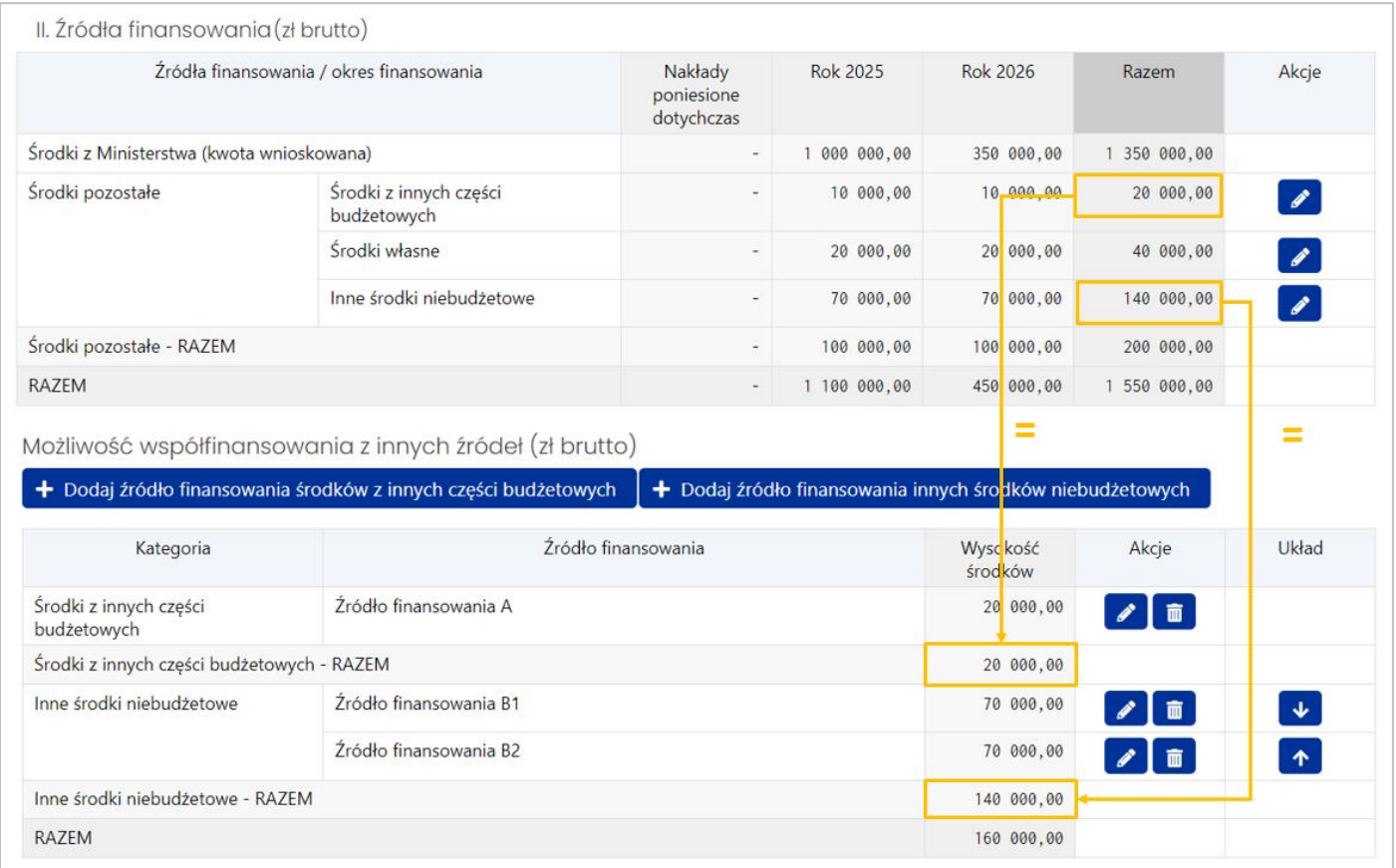

## <span id="page-21-0"></span>**VII. Sekcja OPIS INWESTYCJI**

## **1. Sekcja Opis inwestycji - OPIS ZAKRESU RZECZOWEGO**

<span id="page-21-1"></span>Sekcja składa się z dwóch pól tekstowych (max. 10 000 znaków):

#### • **Opis planowanego zakresu rzeczowego:**

- o **w przypadku rozbudowy** informacja o posiadaniu aparatury naukowo badawczej lub infrastruktury informatycznej, której dotyczy rozbudowa (załączone oświadczenie o jej wartości powyżej 500 000 zł)
- o **w przypadku inwestycji budowlanej** opis planowanych do realizacji robót budowlanych oraz informacja dotycząca planowanego do zakupu pierwszego wyposażenia.
- **Uzasadnienie wysokości planowanych nakładów** Uzasadnienie wysokości planowanych nakładów zawierające informację o podstawach oszacowania planowanego kosztu inwestycji (opis musi być zgodny z kosztorysem oraz źródłami finansowania)

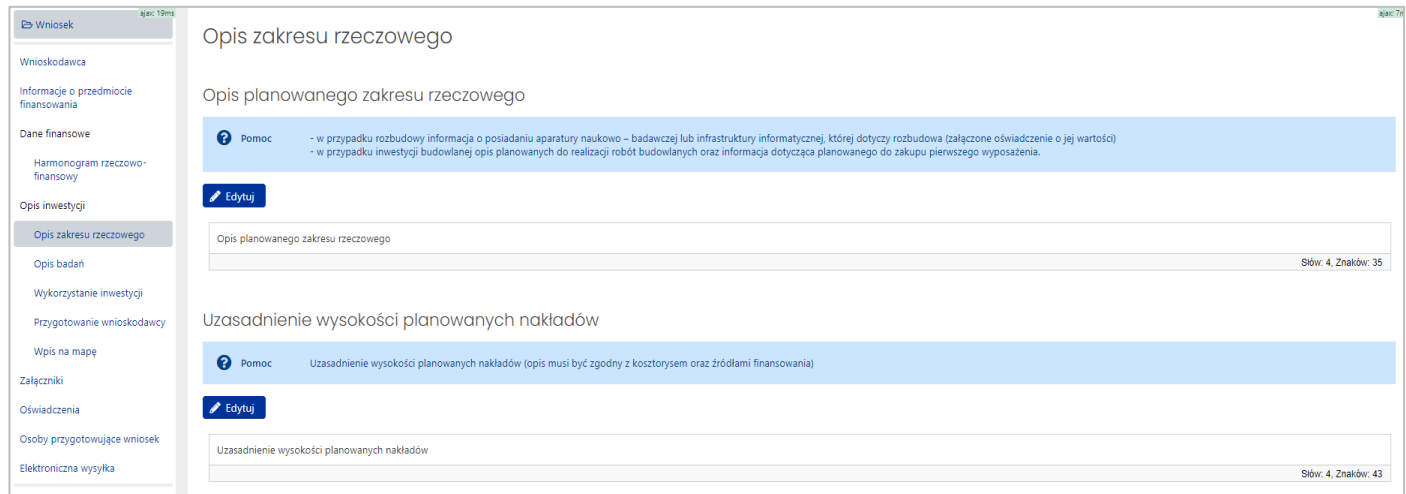

# **2. Sekcja Opis inwestycji - OPIS BADAŃ**

<span id="page-21-2"></span>Sekcja składa się z dwóch pól tekstowych (max. 10 000 znaków):

• **Wykaz wraz z opisem badań naukowych lub prac rozwojowych** - Wykaz wraz z opisem badań naukowych lub prac rozwojowych oraz innych zadań, do których niezbędna jest planowana inwestycja, w tym ich znaczenie dla rozwoju międzynarodowej współpracy w zakresie nauki i techniki

• **Planowane wyniki prac lub zadań** - Planowane wyniki prac lub zadań oraz ich znaczenie dla rozwoju nauki, innowacyjności i gospodarki

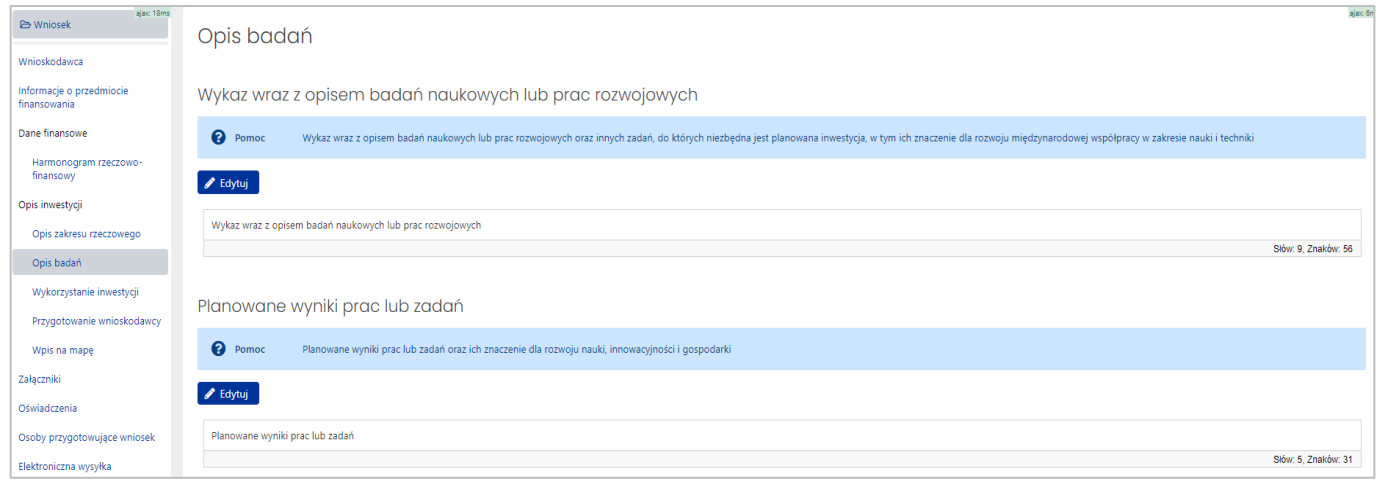

## **3. Sekcja Opis inwestycji – WYKORZYSTANIE INWESTYCJI**

<span id="page-22-0"></span>Sekcja składa się z dwóch pól tekstowych (max. 10 000 znaków):

- **Informacja o osiągnięciach naukowych wnioskodawcy** Informacja o osiągnięciach naukowych wnioskodawcy, wykazanymi z 4 lat poprzedzających złożenie wniosku (publikacje, patenty lub inne) – powiązanych z wnioskowaną inwestycją (nie więcej niż 20 najważniejszych osiągnięć)
- **Możliwość wykorzystania wnioskowanej inwestycji przez inne podmioty** Możliwość wykorzystania wnioskowanej inwestycji przez inne podmioty, w ramach współpracy wnioskodawcy z tymi podmiotami

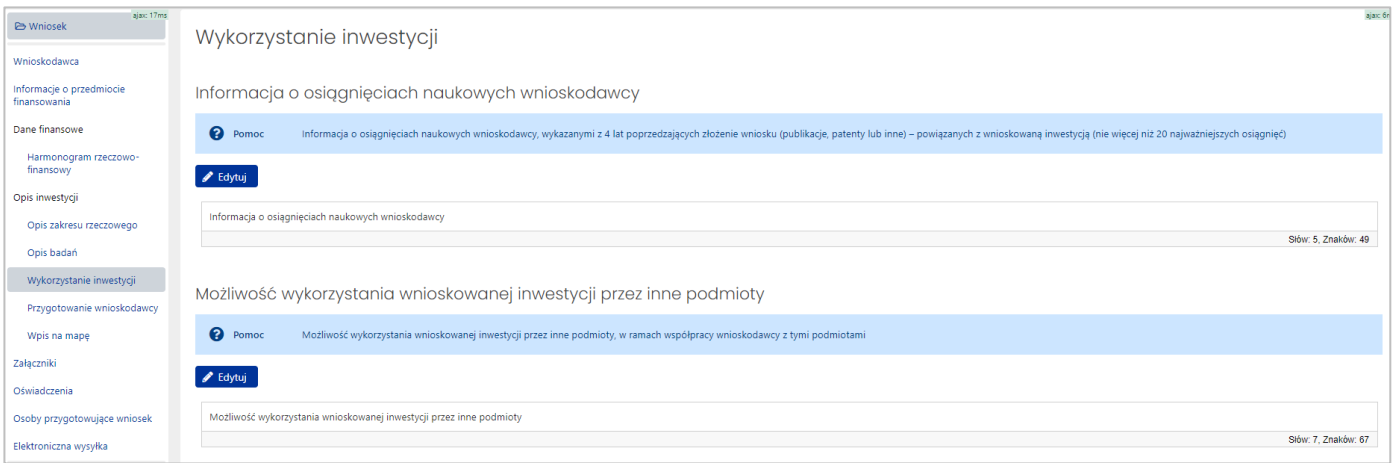

## <span id="page-23-0"></span>**4. Sekcja Opis inwestycji – PRZYGOTOWANIE WNIOSKODAWCY**

Sekcja składa się z pola tekstowego (max. 10 000 znaków):

• **Przygotowanie wnioskodawcy do realizacji inwestycji** - Przygotowanie wnioskodawcy do realizacji inwestycji i użytkowania finansowanej infrastruktury (np. informacja o zapewnieniu środków finansowych na pokrycie kosztów utrzymania infrastruktury, dla inwestycji budowlanych informacja o posiadaniu pozwolenia na budowę, pozwolenia konserwatora zabytków, kosztorysu inwestycji)

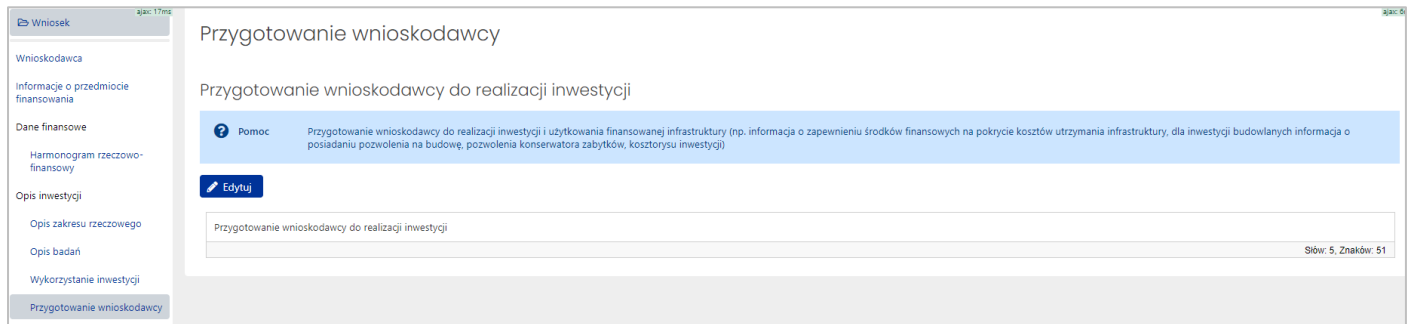

#### **5. Sekcja Opis inwestycji – WPIS NA MAPĘ**

<span id="page-23-1"></span>W pierwszym kroku należy odpowiedzieć na pytanie, czy inwestycja jest wpisana na Polską Mapę Infrastruktury Badawczej.

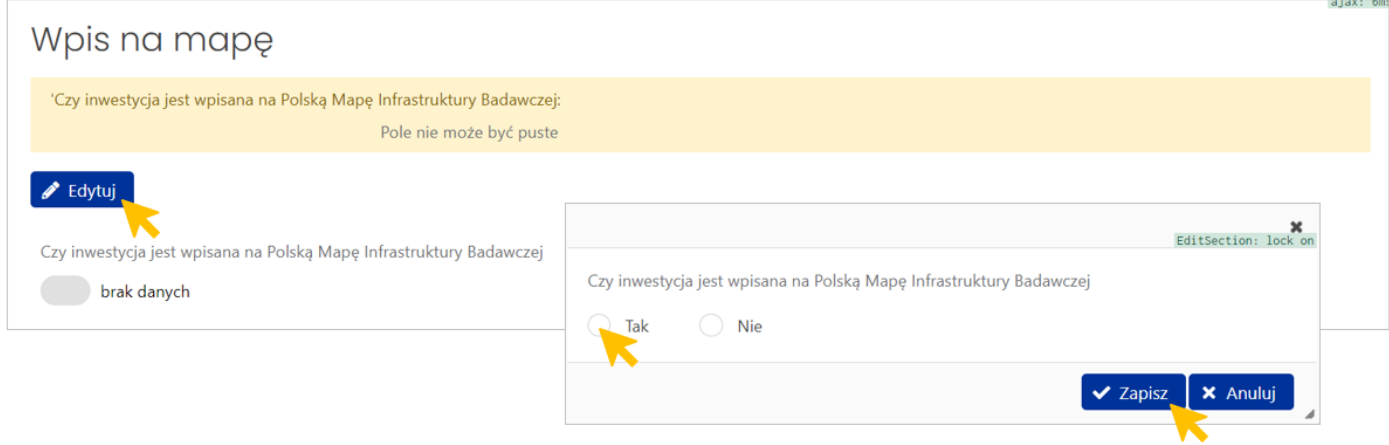

Jeśli zaznaczymy opcję **Tak**, pojawią się dodatkowe pola do wypełnienia:

• **Informacja o wpisie inwestycji na Polską Mapę Infrastruktury Badawczej (numer decyzji)** – pole tekstowe do 10 000 znaków.

- **Informacja dotycząca powiązania wnioskowanej inwestycji z infrastrukturą/przedsięwzięciem umieszczonym na Mapie**– pole tekstowe do 10 000 znaków.
- **Wniosek o wpis na listę przedsięwzięć umieszczonych na Mapie** w postaci załącznika wymagany format załącznika to PDF, o maksymalnym rozmiarze 10MB

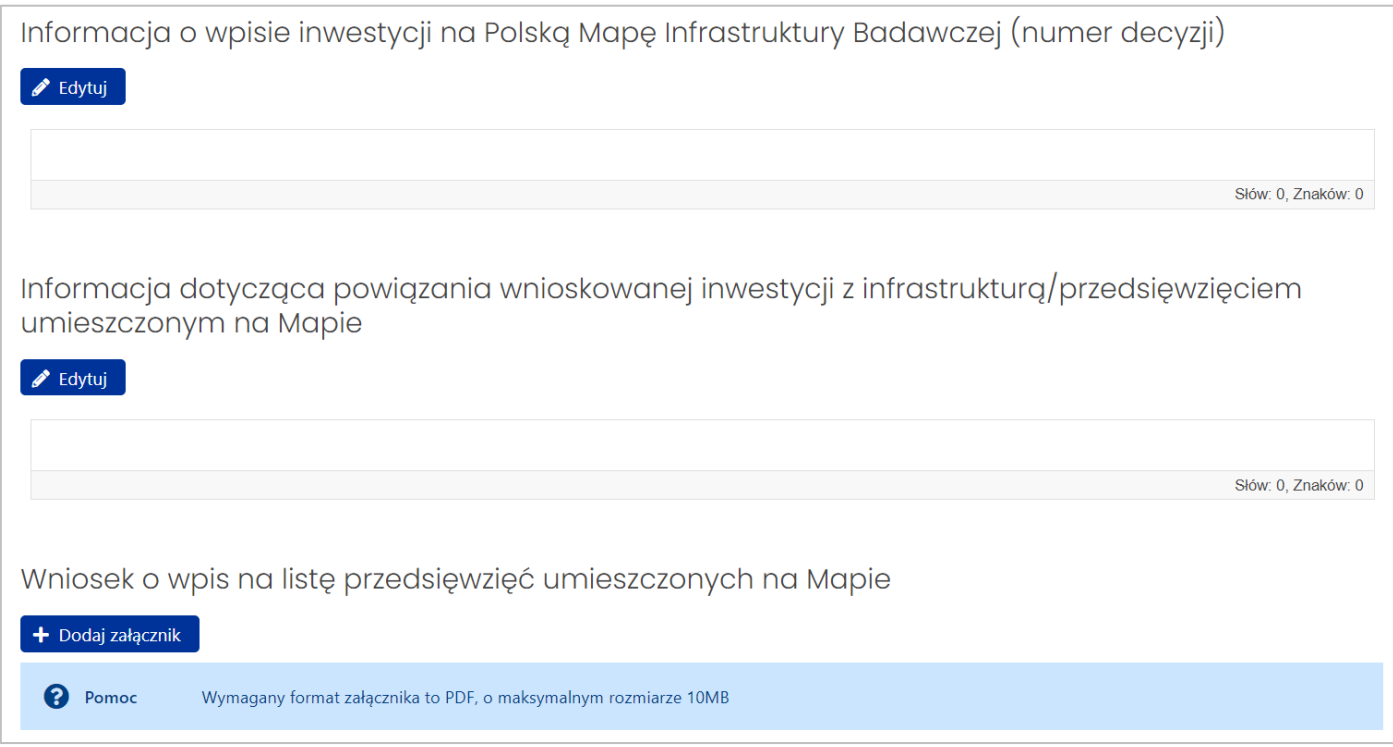

## **UWAGA:**

<span id="page-24-0"></span>Proszę o uwzględnianie **aktualnej listy** Polskiej Mapy Infrastruktury Badawczej.

## **VIII. Sekcja ZAŁĄCZNIKI**

Zgodnie z § 5 ust. 1 pkt 1, 2 i pkt 4 rozporządzenia, **do wniosku dotyczącego inwestycji budowlanej dołącza się oświadczenie o rodzaju posiadanego tytułu prawnego do nieruchomości**, **na której planowana jest realizacja inwestycji**. Oświadczenie to musi być opatrzone podpisem elektronicznym Kierownika podmiotu albo osoby przez niego upoważnionej. Odpis księgi wieczystej nie stanowi Oświadczenia o rodzaju posiadanego tytułu prawnego do nieruchomości.

**Dla wniosków inwestycyjnych związanych z działalnością naukową obejmujących finansowanie rozbudowy aparatury naukowo-badawczej lub infrastruktury informatycznej dołącza się oświadczenie o ich wartości.** 

W przypadku wniosków składanych w trybie szczególnym/losowym dodatkowo wymagane jest załączenie uwierzytelnionych kopii dokumentów zawierających opis zdarzenia losowego oraz poświadczających zaistniałą szkodę, jeśli wystąpiła, albo uzasadnienie konieczności realizacji inwestycji.

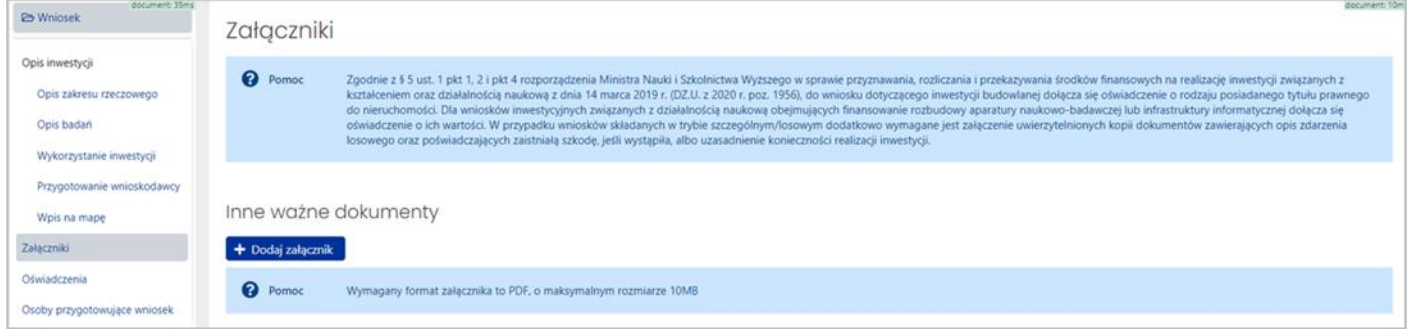

Wymagany format załącznika to PDF o maksymalnym rozmiarze 10 MB.

#### <span id="page-25-0"></span>**IX. Sekcja OŚWIADCZENIA**

Należy zapoznać się z treścią oświadczeń, a następnie po użyciu przycisku **Edytuj** wyrazić wolę poprzez oznaczenie każdego z oświadczeń słowem **Tak** lub **Nie**.

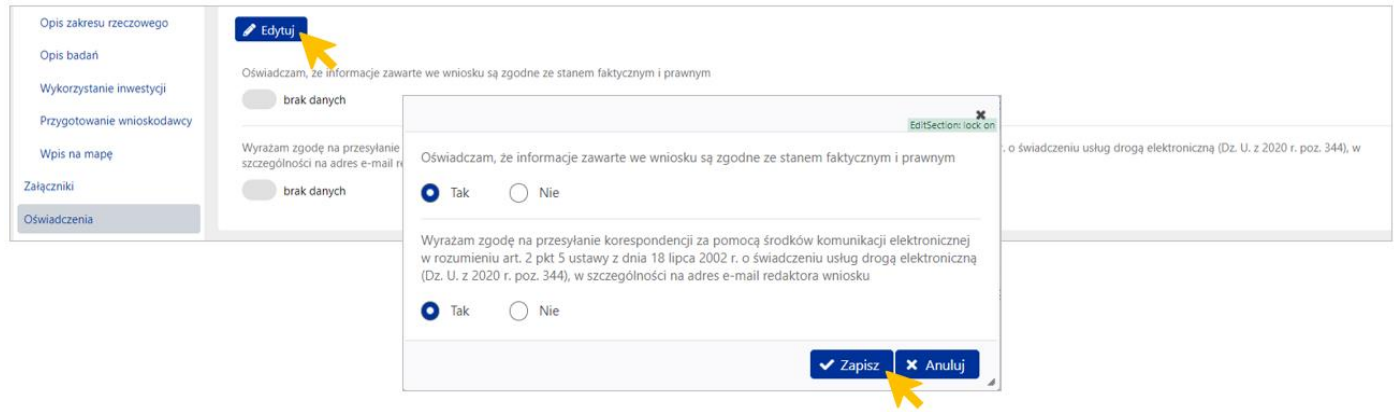

**Kryteria techniczne dotyczące wszystkich plików załączanych do wniosku (również tych w innych sekcjach):**

- Nazwy nadane plikom powinny umożliwiać jednoznaczną identyfikację zawartości załącznika
- Maksymalny rozmiar załączonego pojedynczego pliku nie może przekraczać 10 MB.
- W systemie można załączyć tylko pliki w formacie PDF.
- Rozmiar wszystkich załączonych plików we wniosku nie może być większy niż 100 MB a plik PDF wygenerowany z OSF ze wszystkimi danymi z wniosku nie może być większy niż 110 MB.

## **X. Sekcja OSOBY PRZYGOTOWUJĄCE WNIOSEK**

<span id="page-26-0"></span>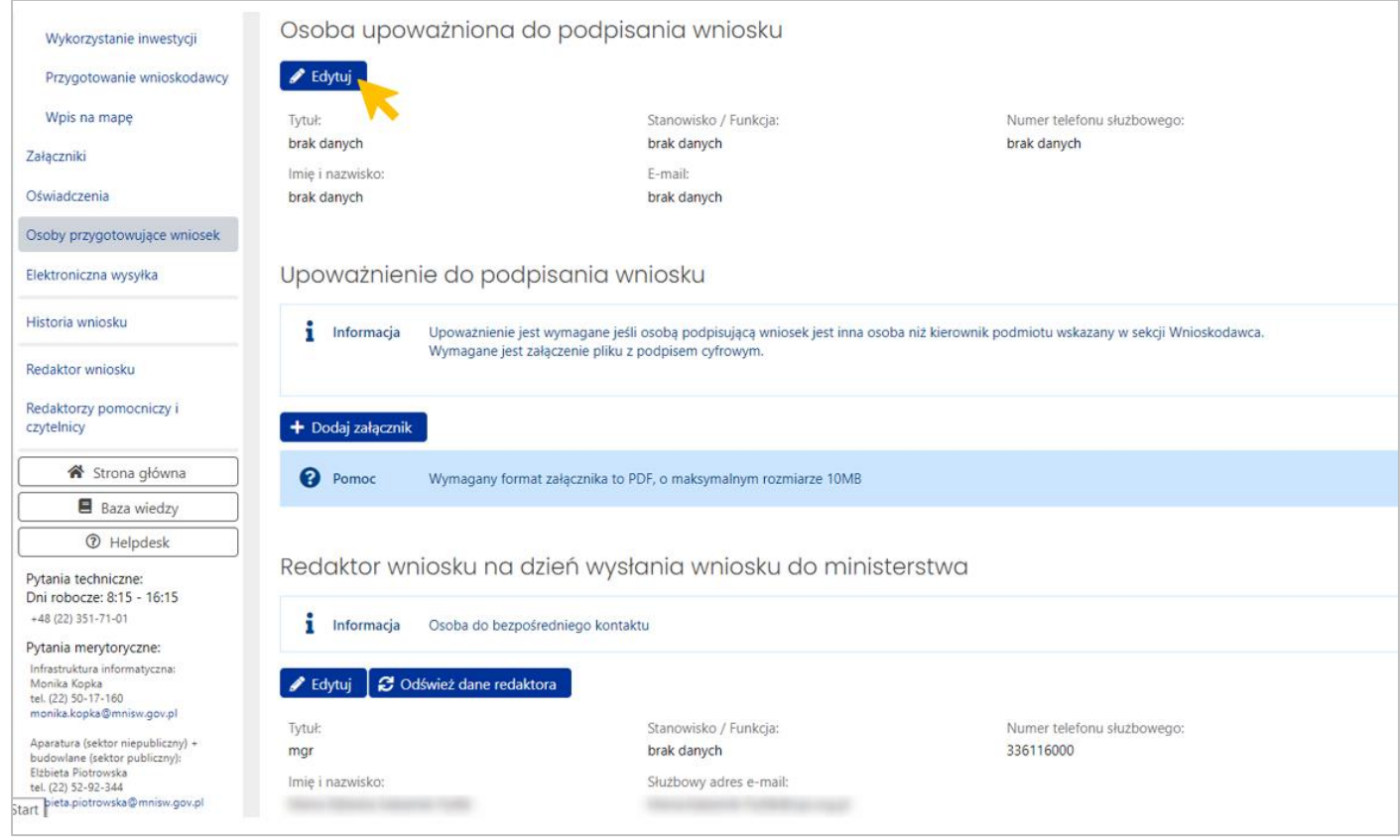

W tej sekcji należy wprowadzić dane osoby upoważnionej do podpisania wniosku. Sekcja powiązana jest z sekcją **Wnioskodawca** poz. **Kierownik podmiotu**. Jeśli w tej sekcji zostaną wprowadzone dane innej osoby upoważnionej do podpisania wniosku, niż wskazany wcześniej **Kierownik podmiotu**, wówczas system wyświetli pole **Upoważnienie do podpisania wniosku** i zażąda dołączenia stosowego pełnomocnictwa w formacie pdf.

Upoważnienie do podpisania wniosku i Informacja Upoważnienie jest wymagane jeśli osobą podpisującą wniosek jest inna osoba niż kierownik podmiotu wskazany w sekcji Wnioskodawca. Wymagane jest załączenie pliku z podpisem cyfrowym.

Uwaga: literówka lub dodatkowa spacja w danych Kierownika podmiotu będzie odczytana przez system jako niezgodność danych i spowoduje żądanie załączenia upoważnienia.

Dane kierownika można pobrać z sekcji Wnioskodawca przyciskiem **Wypełnij danymi kierownika podmiotu**. Jest to metoda rekomendowana ze względu na gwarantowaną zgodność danych z sekcją Wnioskodawca.

Jeśli dane osoby przygotowującej wniosek są zgodne z danymi kierownika, pole **Upoważnienie do podpisania wniosku** zostanie ukryte.

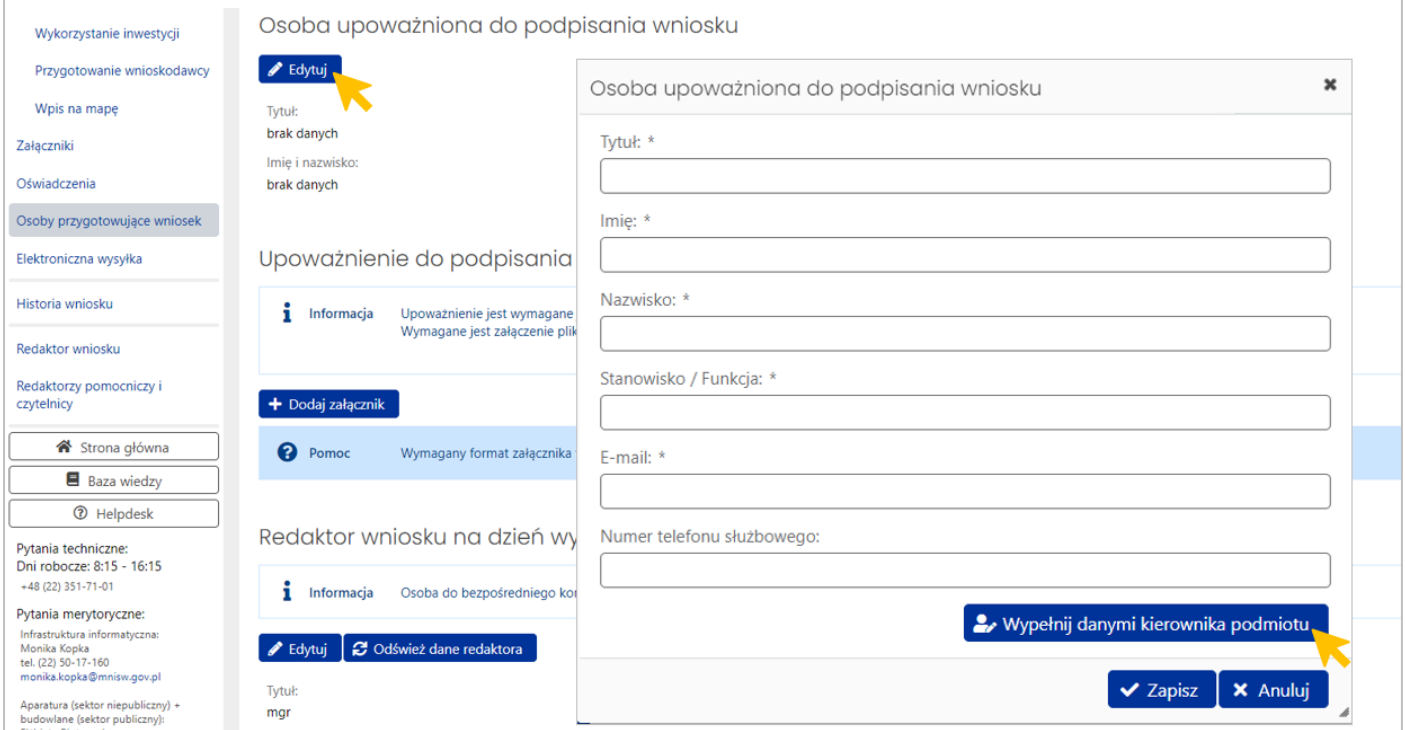

## **UWAGA:**

Wniosek musi być podpisany przez osobę wskazaną w sekcji "Osoba upoważniona do podpisania wniosku". W przypadku podpisania wniosku przez inną osobę niż wskazana w tej części, wniosek zostanie zwrócony do korekty.

W części **Redaktor wniosku (na dzień wysłania wniosku do ministerstwa) – osoba do bezpośredniego kontaktu** należy uzupełnić dane osoby, która wprowadza wniosek do systemu OSF (Redaktora wniosku). Dane uzupełniają się automatycznie na podstawie danych z profilu Redaktora wniosku. Edycji podlegają pola: Stanowisko/Funkcja, email i telefon. W celu sprawnej komunikacji proszę o wypełnienie wszystkich pól.

## **UWAGA:**

Ze względu zakres uprawnień, jaki posiada Redaktor główny wniosku, należy na bieżąco monitorować aktualność danych zamieszczanych w tej części wniosku. Redaktor główny, wskazany w sekcji wniosku "Redaktor wniosku na dzień wysłania wniosku do ministerstwa", ma możliwość edycji oraz wysłania wniosku po korekcie oraz możliwość sporządzenia i wysłania raportu rocznego/końcowego z realizacji inwestycji. W związku z powyższym, w przypadku zmiany redaktora, należy o tym fakcie niezwłocznie poinformować administratora systemu.

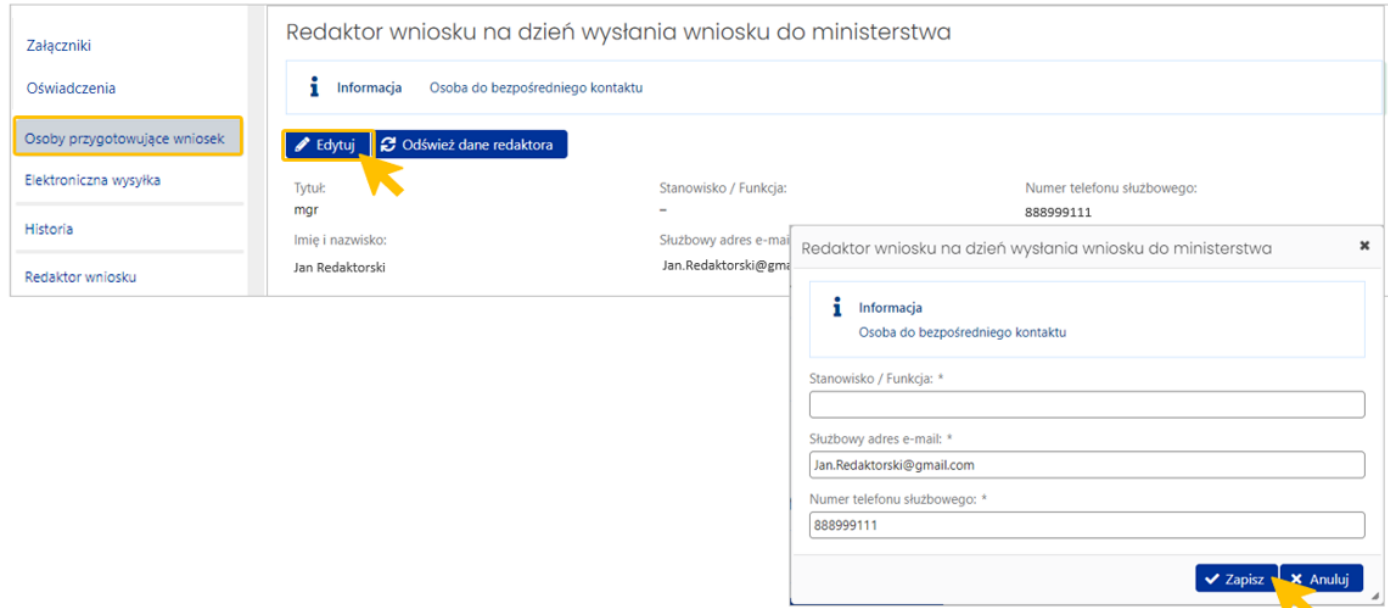

Uwaga! Brakujące dane Redaktora wniosku, np. tytuł naukowy, może powodować wyświetlenie się komunikatu błędu. Dane należy zaktualizować w **Profilu użytkownika** w następujący sposób:

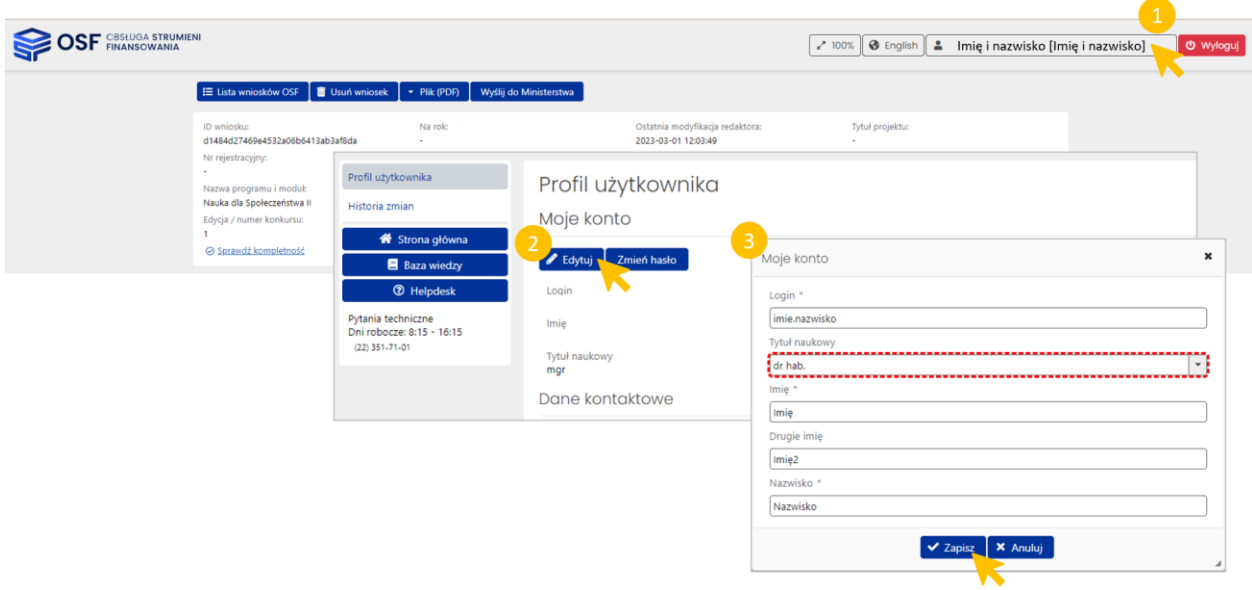

#### **XI. Sekcja ELEKTRONICZNA WYSYŁKA**

<span id="page-29-0"></span>W tej sekcji należy dokonać wyboru jednego sposobu wysyłki wniosku do ministerstwa. Można to zrobić na trzy sposoby:

- ▶ wybrać opcję "podpis cyfrowy", jeżeli wnioskodawca posiada kwalifikowany podpis elektroniczny,
- ▶ określić sposób wysyłki przez "ePUAP", jeśli wnioskodawca chce użyć podpisu zaufanego,
- ▶ wybrać opcję "papierowo", jeśli wnioskodawca planuje wysłać wniosek pocztą lub dostarczyć bezpośrednio.

Można wybrać tylko jeden sposób wysyłki.

#### Instrukcja wysyłki wniosku do Ministerstwa:

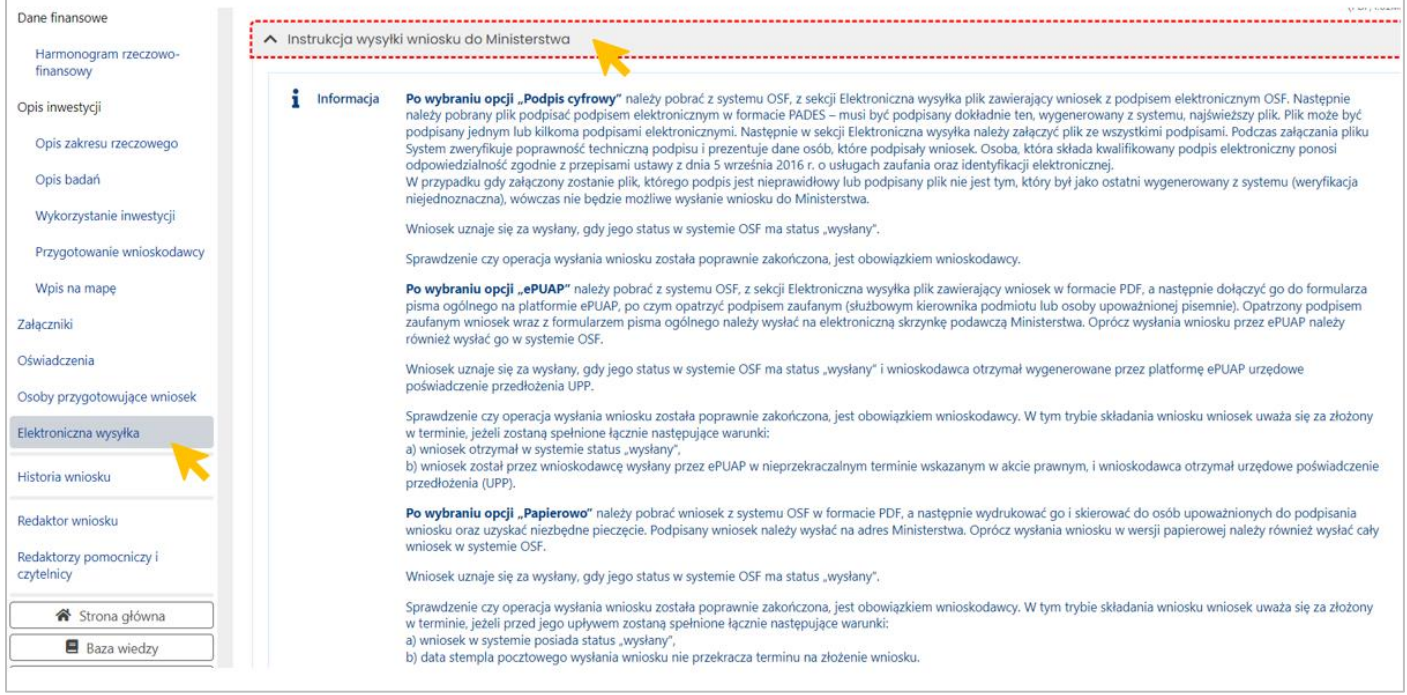

#### Wybranie sposobu wysyłki wniosku:

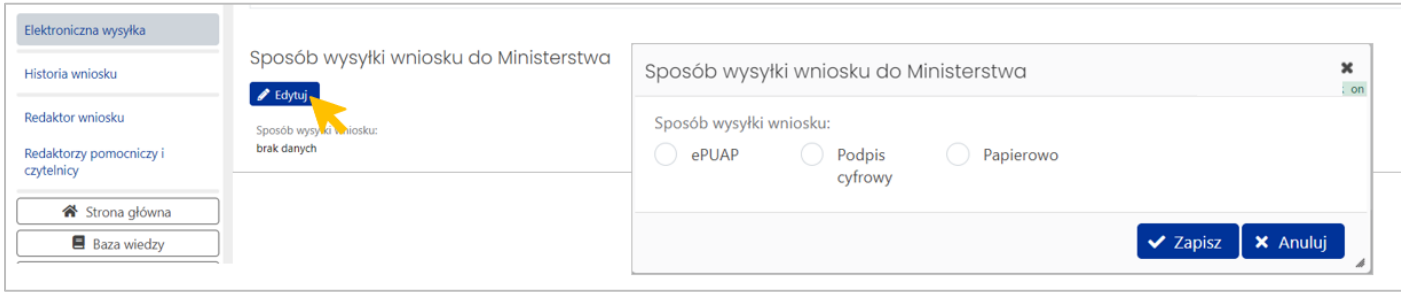

**Wysłanie wniosku z kwalifikowanym podpisem elektronicznym (cyfrowym)**

Wnioskodawca, który posiada kwalifikowany podpis elektroniczny – wybiera opcję **Podpis cyfrowy**.

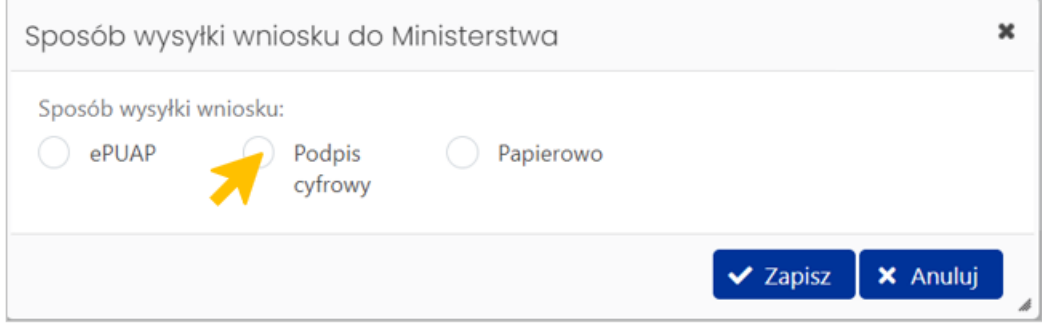

Po wybraniu podpisu cyfrowego, w sekcji "Elektroniczna wysyłka" pojawi się przycisk Pobierz wniosek z **podpisem ZSUN/OSF**.

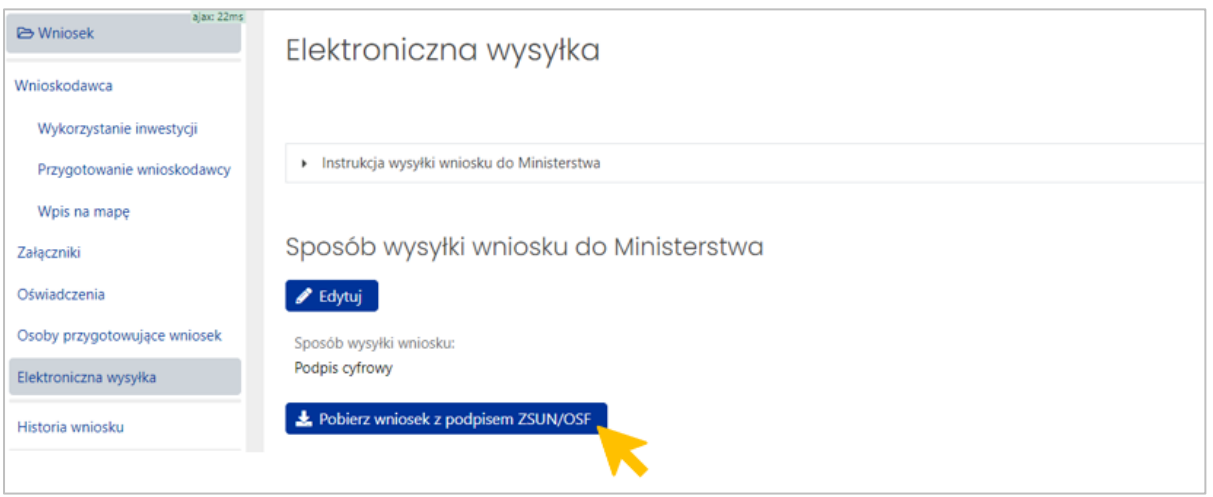

Na tym etapie sprawdzana jest **kompletność danych**. Jeśli są braki w wymaganych sekcjach albo są wypełnione niewłaściwie, system o tym zakomunikuje i wskaże sekcje do uzupełnienia. Po uzupełnieniu brakujących danych we wniosku należy ponownie podjąć próbę wygenerowania wniosku do podpisu.

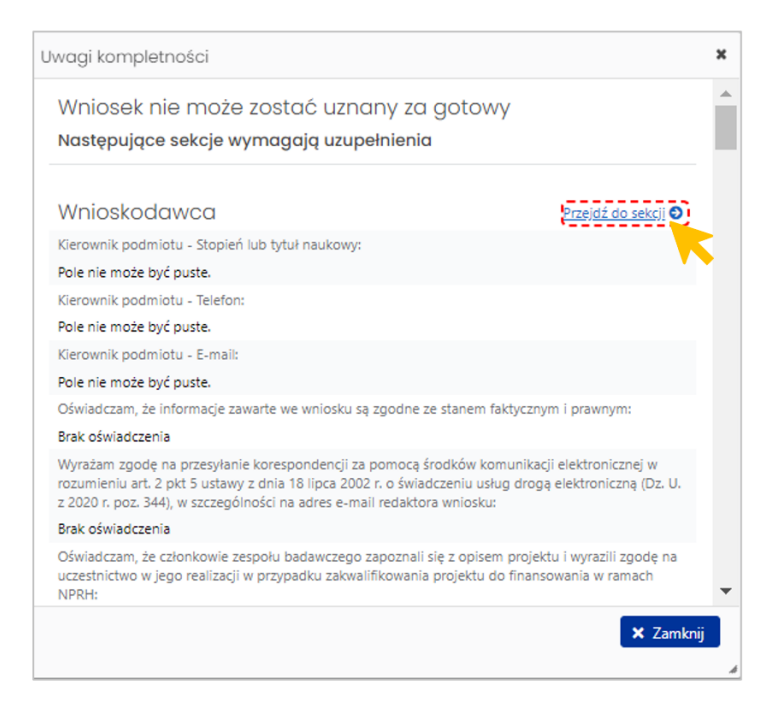

#### Uwaga techniczna:

Wygenerowany z systemu plik PDF jest opatrzony pieczęcią ZSUN/OSF. Poprawność pieczęci można sprawdzić otwierając plik za pomocą Adobe Acrobat (Pobrane-> Otwórz za pomocą->Adobe Acrobat). Jeśli podpis jest niepoprawny, prawdopodobna przyczyną jest brak pobranych kluczy Certum. Należy je zainstalować zgodnie z instrukcją dostępną pod linkiem:

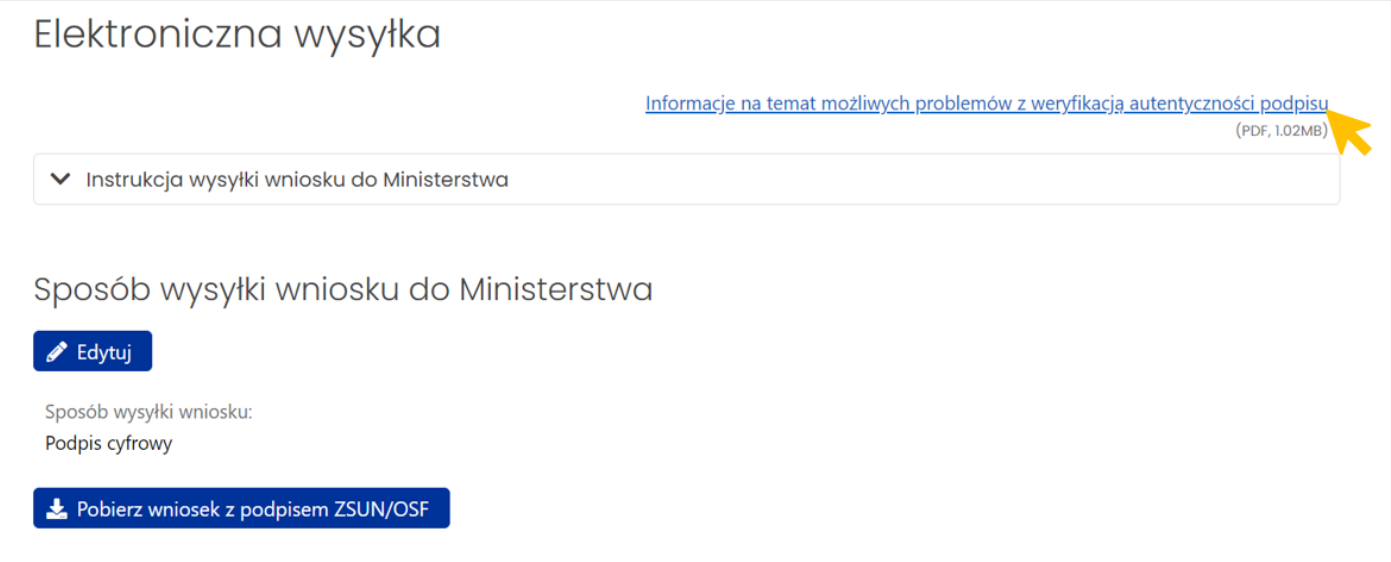

#### **Wysłanie wniosku**

Wygenerowany plik pdf wniosku należy przekazać Kierownikowi podmiotu albo osobie wskazanej w sekcji "Osoba upoważniona do podpisania wniosku" w celu podpisania wniosku kwalifikowanym podpisem elektronicznym.

Wniosek jest czasowo zablokowany (w tym okresie nie są możliwe dalsze zmiany treści), ale jeszcze nie został wysłany i nie jest dostępny dla pracowników Ministerstwa.

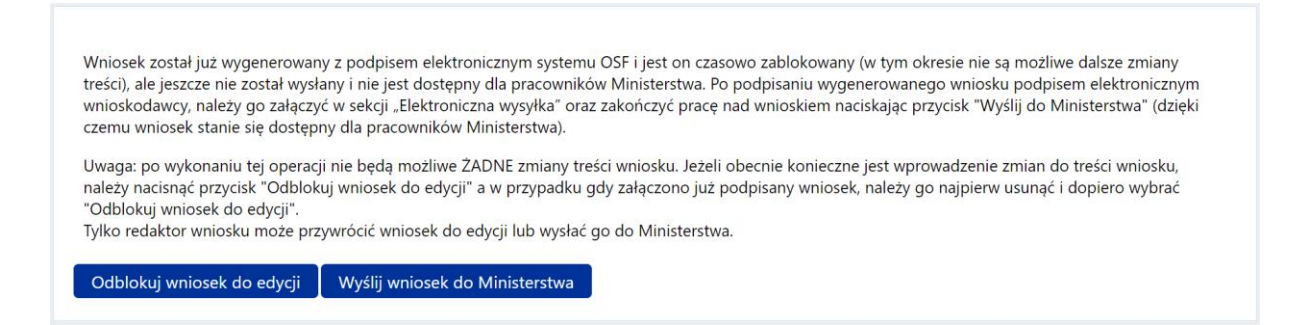

Po podpisaniu wygenerowanego wniosku podpisem elektronicznym wnioskodawcy, należy go załączyć w sekcji **Elektroniczna wysyłka** oraz zakończyć pracę nad wnioskiem naciskając przycisk **Wyślij do Ministerstwa**.

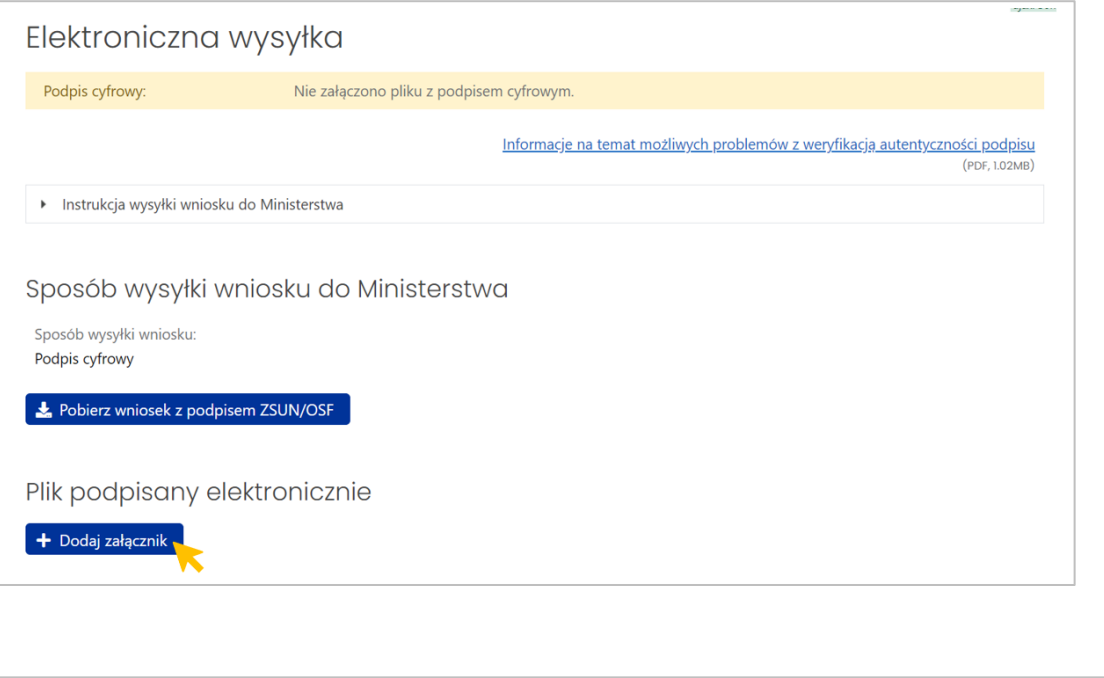

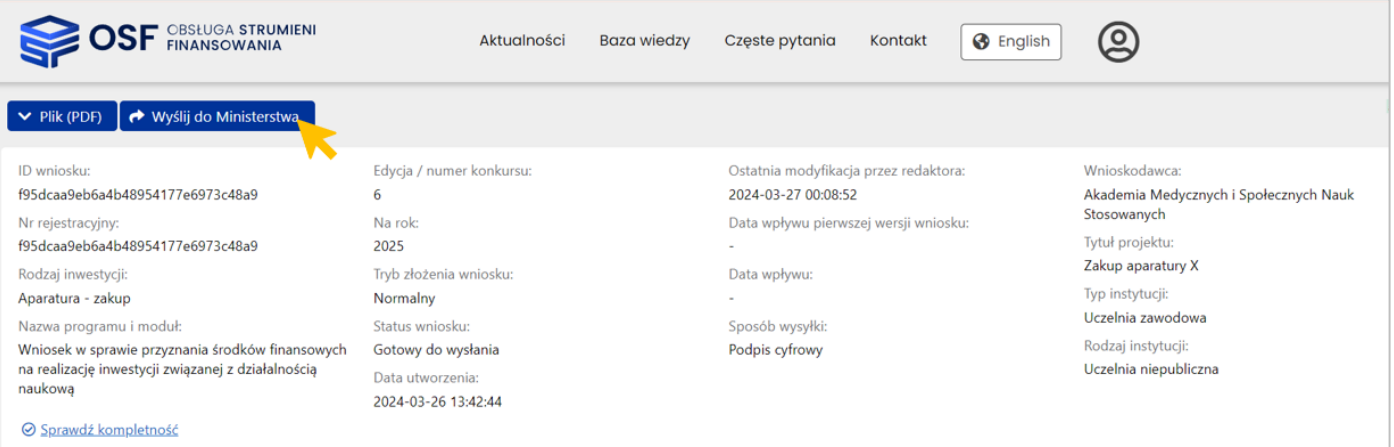

#### **Wysłanie wniosku przez ePUAP**

Wnioskodawca, który nie posiada kwalifikowanego podpisu elektronicznego podpisuje wniosek **podpisem zaufanym** – wybiera opcję wysyłki przez **ePUAP**.

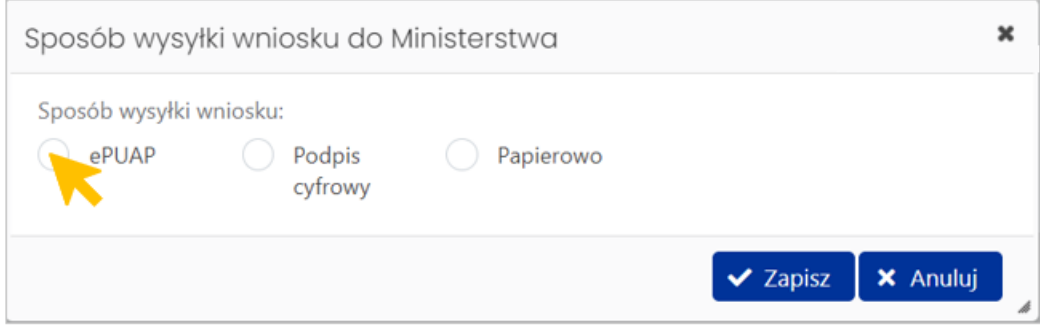

Plik do podpisu należy pobrać przyciskiem **Pobierz wniosek do podpisu**.

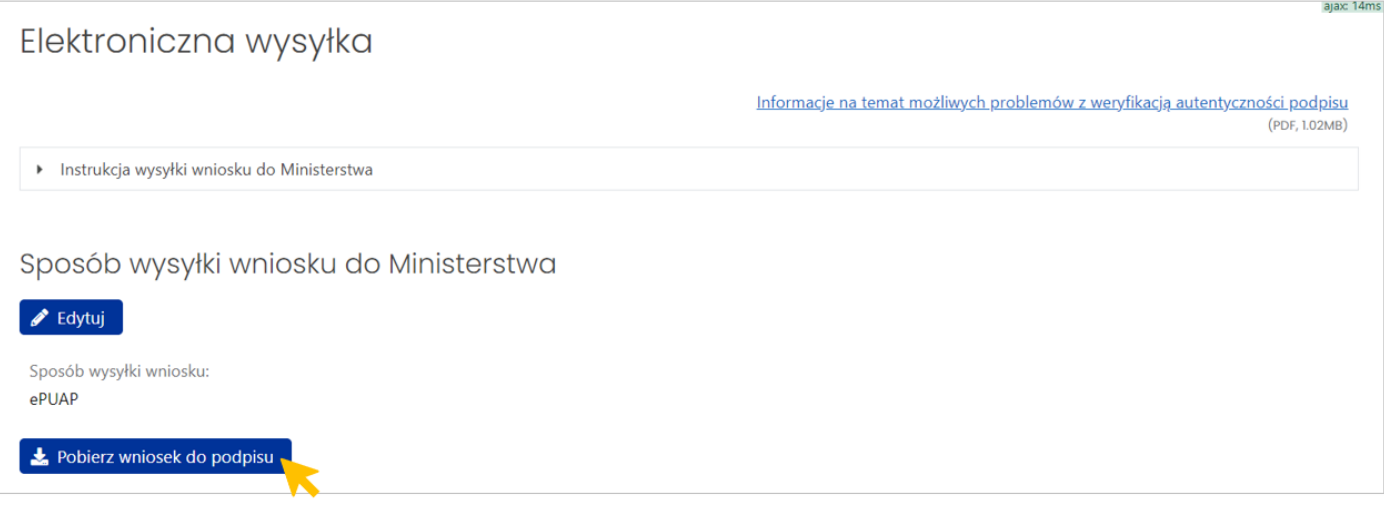

Automatycznie uruchomi się proces **sprawdzania kompletności** danych we wniosku.

W przypadku komunikatu z systemu o konieczności uzupełnienia braków we wniosku – należy je uzupełnić i ponownie podjąć próbę wygenerowania wniosku do podpisu.

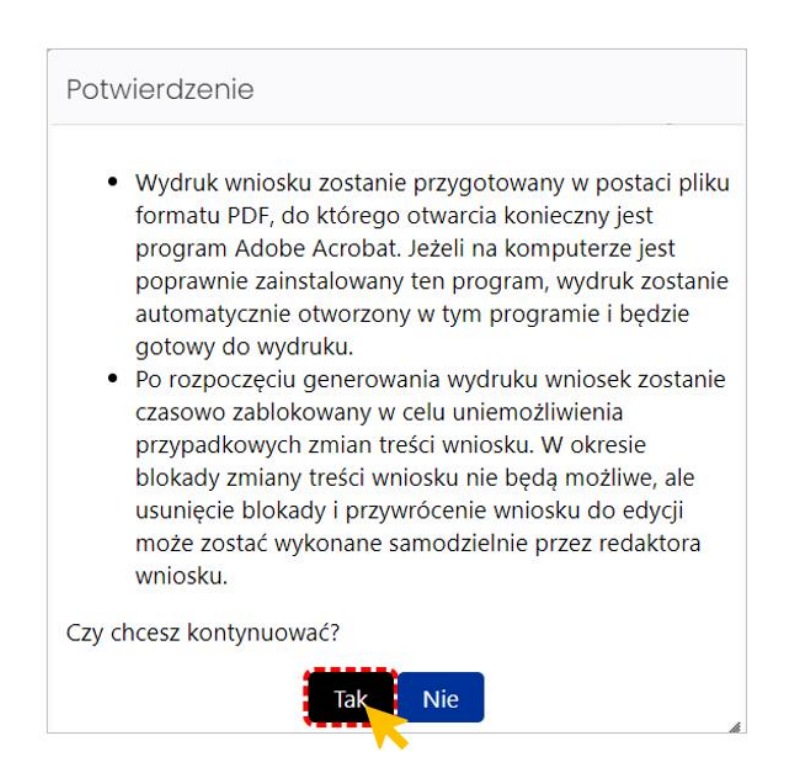

Wygenerowany plik pdf wniosku należy przekazać Kierownikowi podmiotu albo osobie wskazanej w sekcji "Osoba upoważniona do podpisania wniosku" w celu podpisania wniosku kwalifikowanym podpisem elektronicznym.

Aby wysłać skutecznie wniosek, należy wykonać następujące czynności:

- 1) wysłać w systemie OSF wniosek do ministerstwa (przycisk **Wyślij do Ministerstwa**) oraz
- 2) wersję wniosku w formacie pdf, podpisaną podpisem zaufanym, **wysłać na elektroniczną skrzynkę podawczą ministerstwa (e-PUAP)**.

**WAŻNE!** Tylko skuteczne wykonanie obu tych czynności jest podstawą do przyjęcia wniosku przez ministerstwo i dalszego procedowania.

#### **UWAGA:**

Wygenerowany plik do podpisu musi być zgodny z wersją wniosku wysłaną do ministerstwa. W przypadku wprowadzenia zmian we wniosku po wygenerowaniu pliku do podpisu, należy ponownie pobrać plik do podpisu – **zgodność pliku z ostatnią modyfikacją przez redaktora we wniosku jest weryfikowana na etapie oceny formalnej.**

**Prosimy, aby każdy podpisany wniosek został przesłany osobno na elektroniczną skrzynkę podawczą ministerstwa.**

#### **Wysłanie wniosku w formie papierowej**

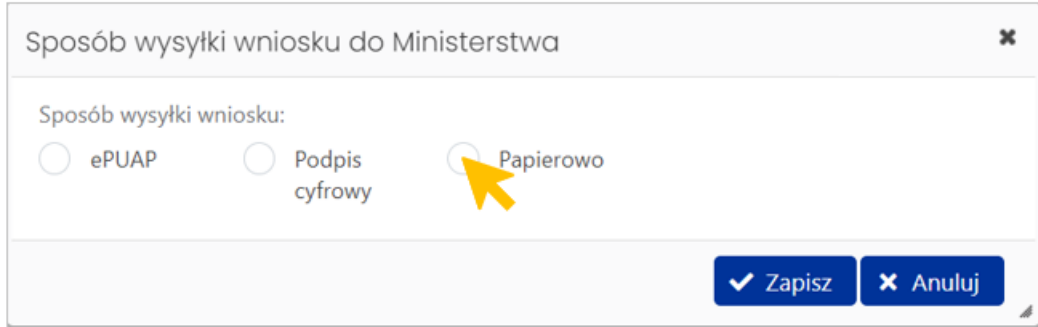

Plik do podpisu należy pobrać przyciskiem **Pobierz wniosek do podpisu**.

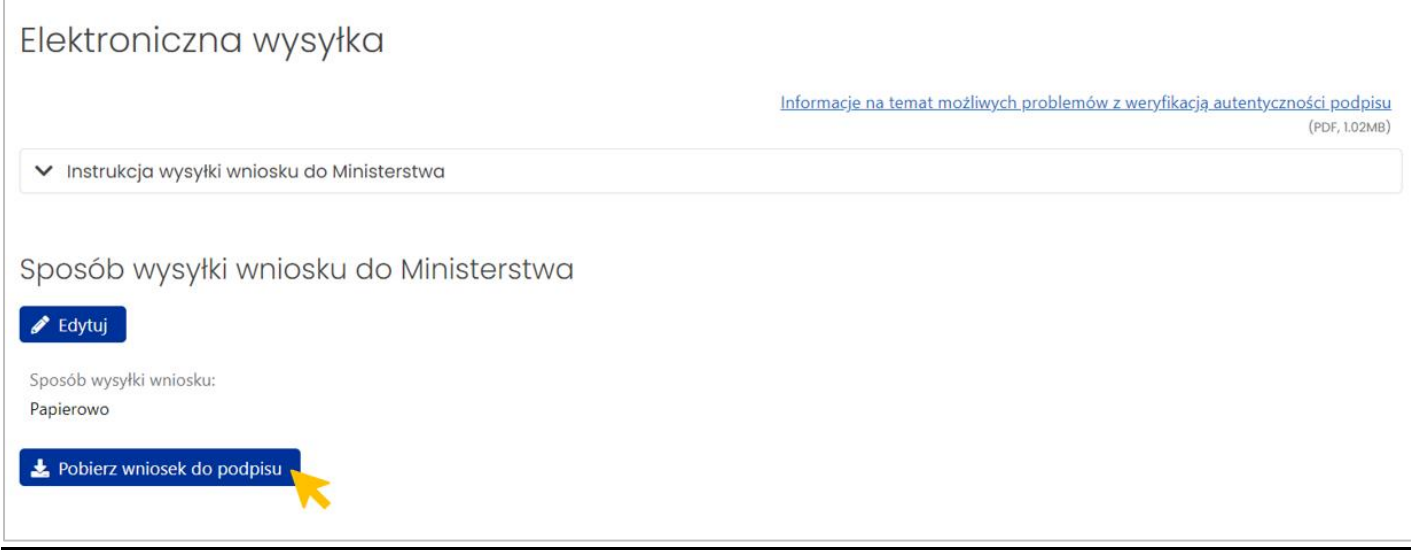

Automatycznie uruchomi się proces **sprawdzania kompletności** danych we wniosku.

W przypadku komunikatu z systemu o konieczności uzupełnienia braków we wniosku – należy je uzupełnić i ponownie podjąć próbę wygenerowania wniosku do podpisu.

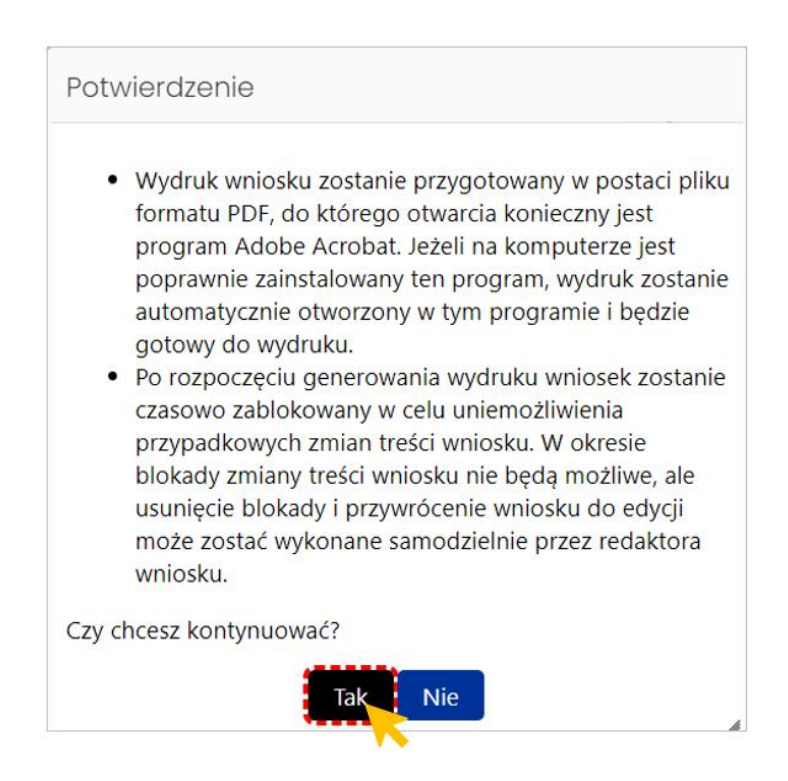

Wygenerowany pdf wniosku należy przekazać osobie upoważnionej do podpisania odręcznego.

Aby wysłać skutecznie wniosek, należy wykonać następujące czynności:

- 1) wysłać w systemie OSF wniosek do ministerstwa (przycisk **Wyślij do Ministerstwa**) oraz
- 2) wersję wniosku podpisaną odręcznie, **dostarczyć do Ministerstwa pocztą** lub **bezpośrednio.** W przypadku wysłania pocztą, data stempla pocztowego nie może być późniejsza, niż termin składania wniosków.

**WAŻNE!** Tylko skuteczne wykonanie obu tych czynności jest podstawą do przyjęcia wniosku przez ministerstwo i dalszego procedowania.

#### **UWAGA:**

Wygenerowany plik do podpisu musi być zgodny z wersją wniosku wysłaną do ministerstwa. W przypadku wprowadzenia zmian we wniosku po wygenerowaniu pliku do podpisu, należy ponownie pobrać plik do podpisu – **zgodność pliku z ostatnią modyfikacją przez redaktora we wniosku jest weryfikowana na etapie oceny formalnej.**

Aby wysłać wniosek do Ministerstwa w systemie OSF, klikamy w przycisk **Wyślij do Ministerstwa** w górnej części ekranu.

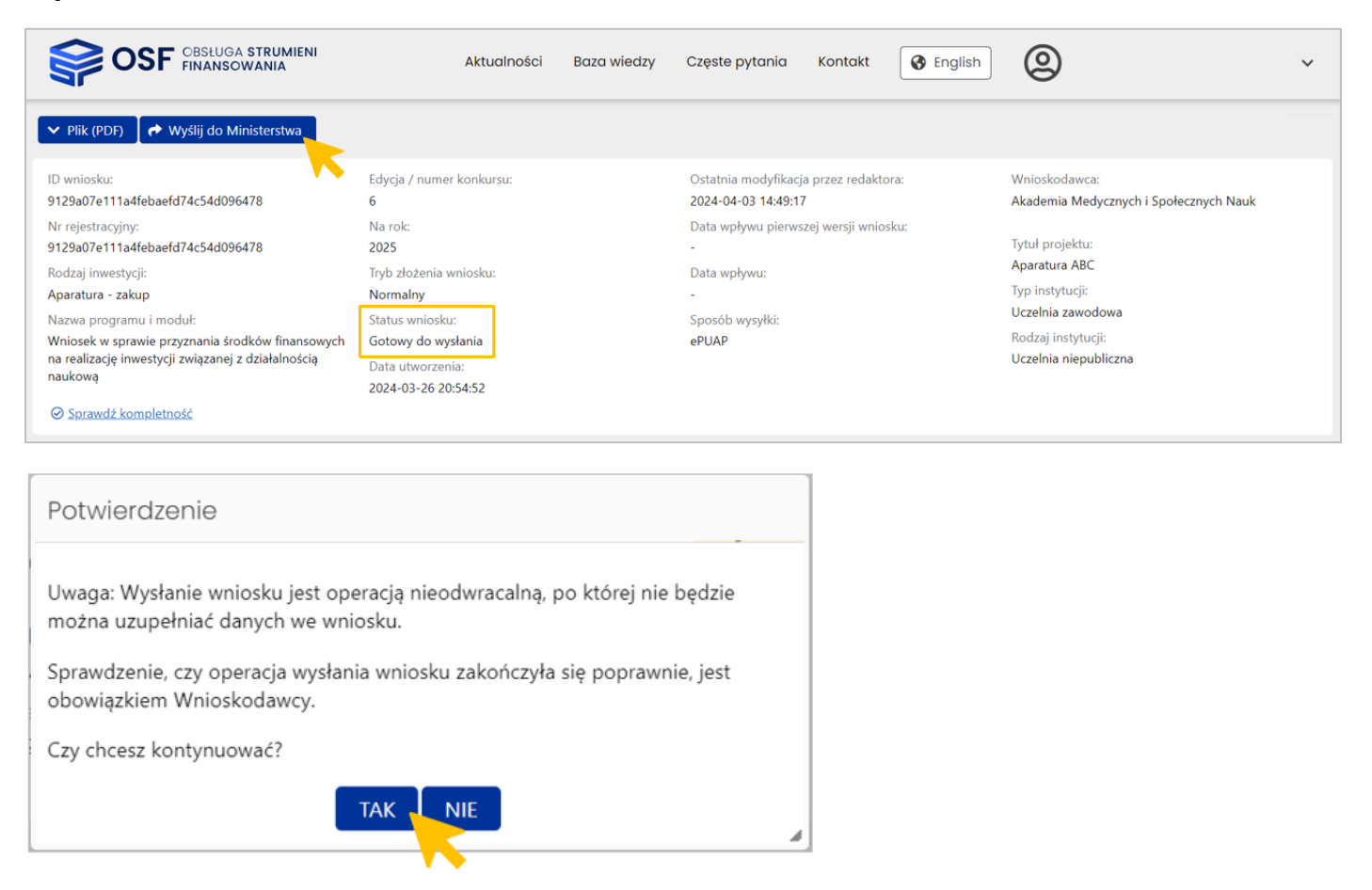

Wniosek uznaje się za wysłany, gdy jego status w systemie OSF zmieni się na **Wysłany.**

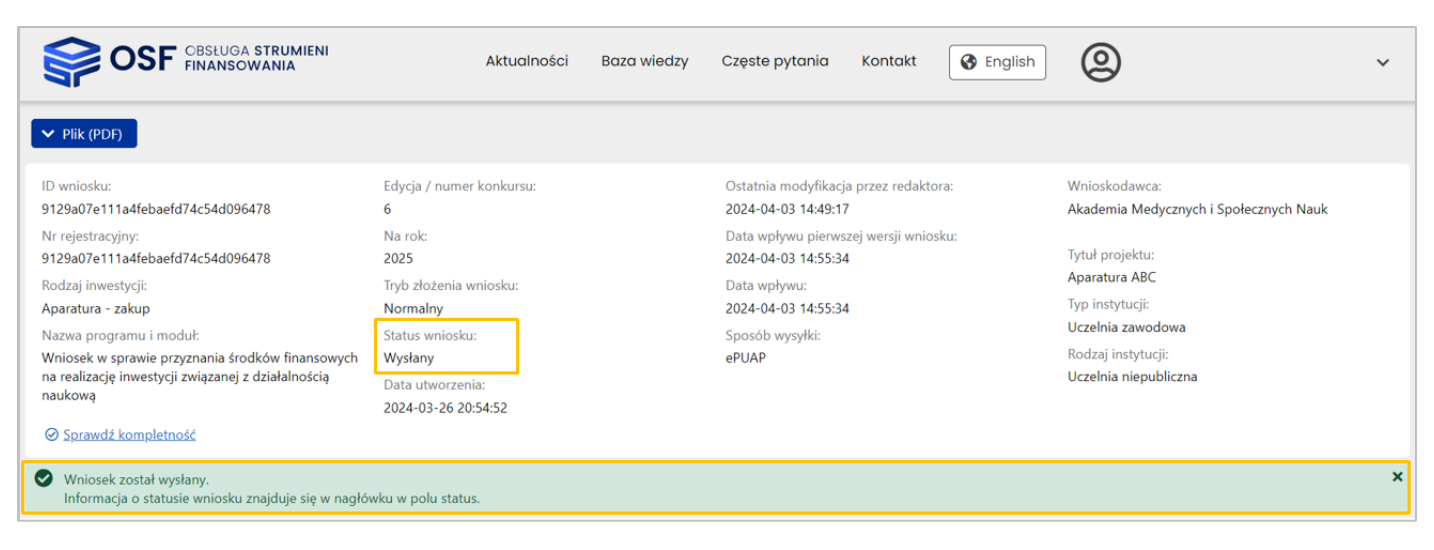

## **Osoby do kontaktu w Ministerstwie Nauki i Szkolnictwa Wyższego:**

#### **Pytania merytoryczne:**

Infrastruktura informatyczna: Monika Kopka tel. (22) 50-17-160 [monika.kopka@mnisw.gov.pl](mailto:monika.kopka@mnisw.gov.pl)

Aparatura (sektor niepubliczny) + budowlane (sektor publiczny): Elżbieta Piotrowska tel. (22) 52-92-344 [elzbieta.piotrowska@mnisw.gov.pl](mailto:elzbieta.piotrowska@mnisw.gov.pl)

Aparatura - uczelnie z wyłączeniem politechnik (sektor publiczny): Iwona Rybczyńska tel. (22) 50-17-860 iwona.rybczynska@mnisw.gov.pl

Aparatura - instytuty PAN + politechniki (sektor publiczny): Katarzyna Moczulska tel. (22) 52-92-450 [katarzyna.moczulska@mnisw.gov.pl](mailto:katarzyna.moczulska@mnisw.gov.pl)

#### Budowlane (sektor niepubliczny):

Wojciech Gawrych tel. (22) 52-92-749 [wojciech.gawrych@mnisw.gov.pl](mailto:wojciech.gawrych@mnisw.gov.pl)

\* \* \*

Patrycja Gutowska tel. (22) 52-92-425 [patrycja.gutowska@mnisw.gov.pl](mailto:patrycja.gutowska@mnisw.gov.pl)

#### **Pytania w kwestiach technicznych:**

Dni robocze: 8:15 - 16:15 tel. (22) 351-71-01

Pytania można zgłaszać poprzez Helpdesk. Przekierowanie do Helpdesku znajduje się w panelu bocznym we wniosku.